# GateManager™ model 4250 & 4260 Installation and Configuration

This document describes how to install the Secomea GateManager 4250 and 4260 hardware units.

The intended audience for this document is the person responsible for IT, or a person responsible for administration of the GateManager, and who can authorize the necessary network configuration for the GateManager to communicate via the Internet.

> **Version: 4.2, May 2018** *Applicable to GateManager version 7.0 or later*

> > **secomed**

# **Table of Contents**

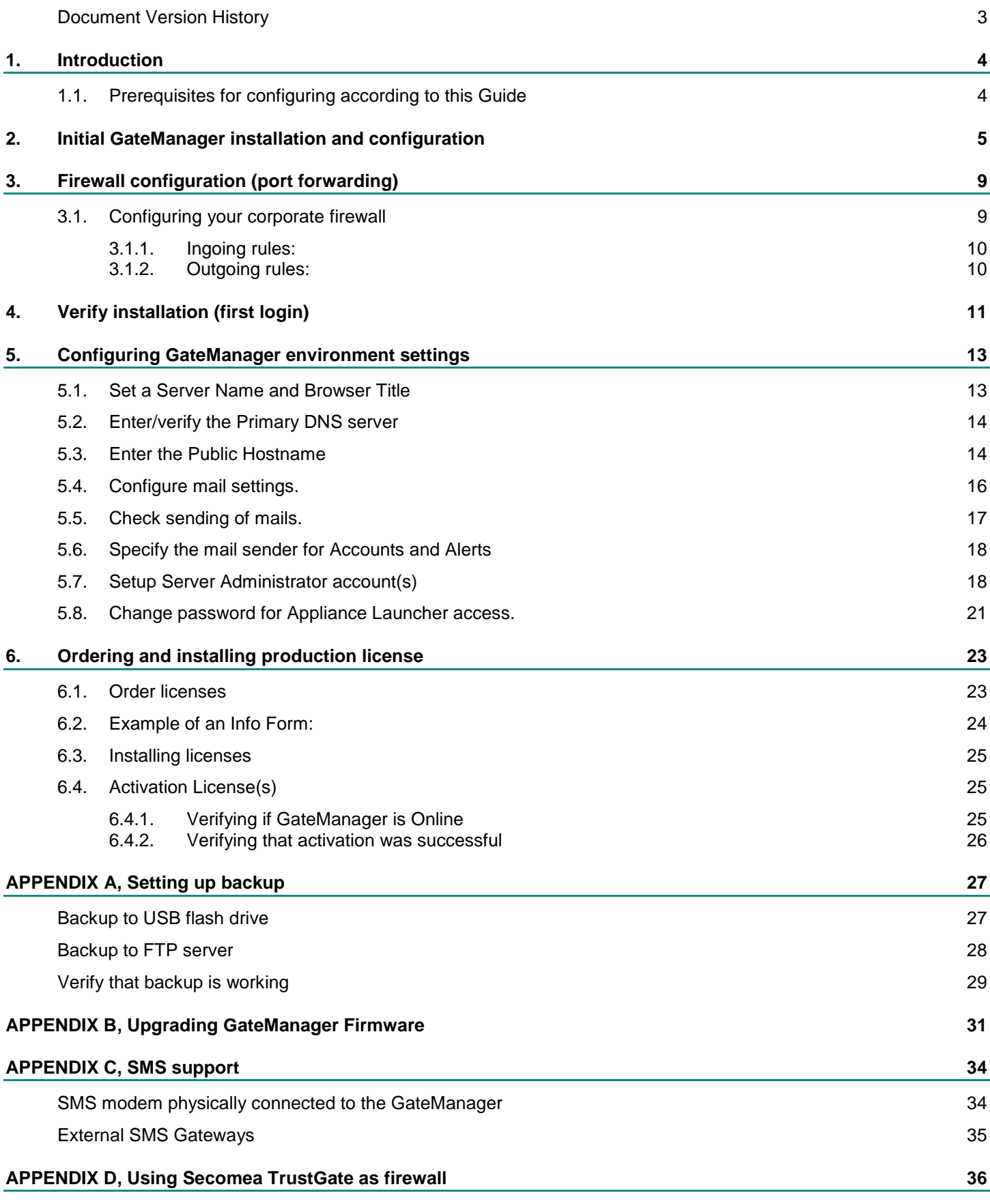

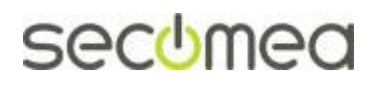

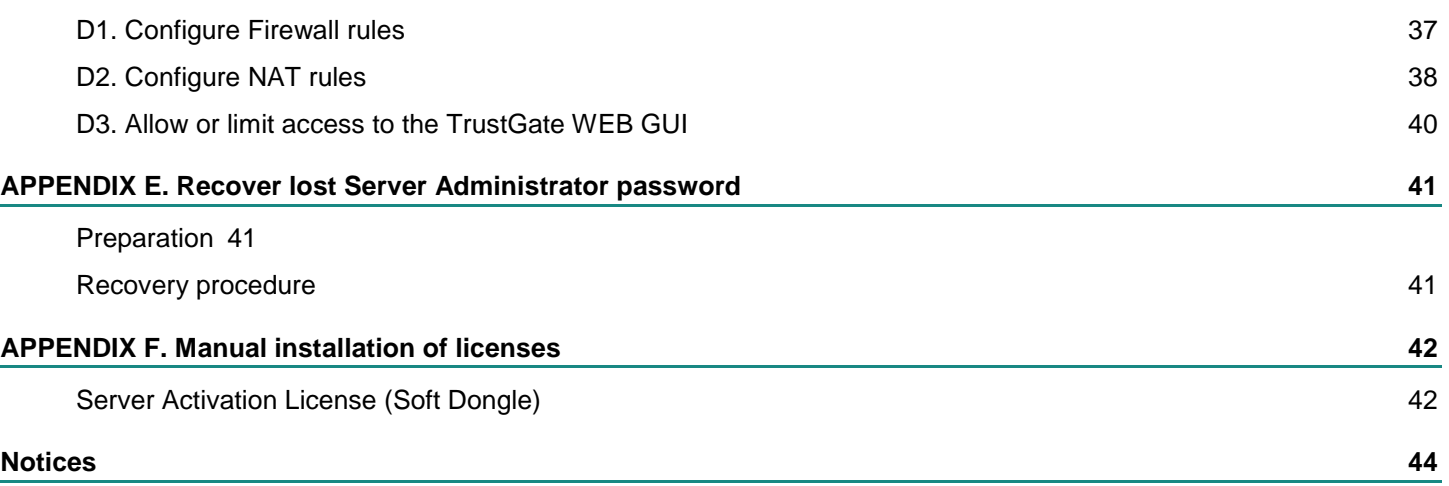

#### <span id="page-2-0"></span>**Document Version History**

- 0.3 Initial version
- 1.0 Added TCP port 5800 in section [3.1.1](#page-9-0) in relation to GateManager release 5.5 build 14123
- 1.1 Added Appendix E Recover lost Server Administrator password.
- 1.2 Fixed disorder of appendices
- 1.3 Changes relating to changes from version 5.7 to 5.8. Primarily related to new Mail setup, and security optimizations effecting operation with default password.
- 2.0 Added GM model 4260 and modified Appendix C for more info on using SMS modems.
- 2.1 Corrected section 4.3 to reflect v 6.0 configuration options.
- 3.7 Section [5.6](#page-17-0) was corrected to clarify the "Account mail from" syntax.
- 4.0 Various changes subsequent to R7.0 and introduction of License Portal for license distribution
- 4.1 Clarify Server Administrator role

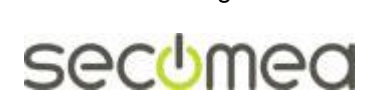

# <span id="page-3-0"></span>**1. Introduction**

## <span id="page-3-1"></span>**1.1. Prerequisites for configuring according to this Guide**

This guide will assist you to plan for, and successfully complete the installation of the Secomea GateManager 4250/4260 hardware unit.

In principle you can install and run the GateManager 4250/4260 in a completely closed environment for testing. I.e. the GateManager will connect to your internal network as any other network device, and be used by Link-Manager users and SiteManager devices connected within this closed network.

However, to operate the GateManager as intended, it must be accessible from the Internet.

Prerequisites for a fully functional install of the GateManager according to this guide are:

- You have the ability/authority to allocate a public Internet address for the GateManager.
- You have the ability/authority to adjust open necessary ports in an Internet firewall/NAT router to direct traffic to and from the server.
- You have the ability/authority to allow relaying of E-mails generated by the GateManager. (In worst case, you can relay via e.g. a Gmail account)
- **The Internet bandwidth available for the GateManager must be at least** 128Kb/s.

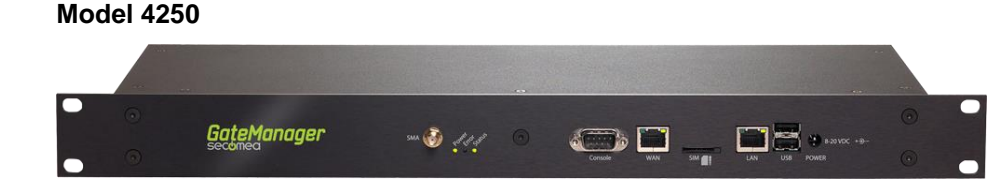

#### **Model 4260 (NEW)**

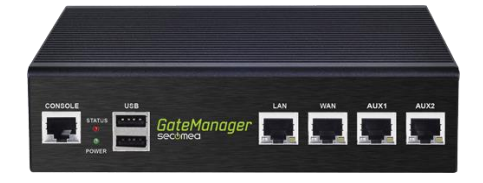

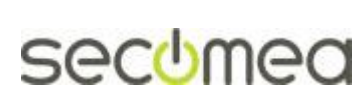

## <span id="page-4-0"></span>**2. Initial GateManager installation and configuration**

This section will make the basic configuration of the network settings for the GateManager. You can decide to move the GateManager to its intended physical location afterwards.

- 1. Download and install the **Secomea Appliance Launcher** from this location:<http://info.secomea.com/appliance-launcher> (Version 5.3 or newer is required)
- 2. Use a standard Ethernet cable (not a crossover cable) to connect the GateManager's **WAN port** to your internal network (same physical network where your PC is connected). The LAN port of the GateManager is currently not used.

**NB:** If your PC is not located in the same physical network as the GateManager, you can alternatively connect your PC to the WAN or LAN port of the GateManager using the red cross-over cable

- 3. Apply power to the unit using the power supply delivered with the GateManager.
- 4. The red Error LED will blink during power on, and when ready it will continuously display 3 blinks followed by a pause. This indicates that the GateManager needs attention - in the case of first time installation it needs to be configured according to this guide.
- 5. If the GateManager has received an IP address from the DHCP server in the network, the green Status LED will turn on. This indicates that the GateManager web GUI is operational.
- 6. Start the Appliance Launcher. The GateManager should appear in the list immediately, or at least after pressing **Search** a few times.

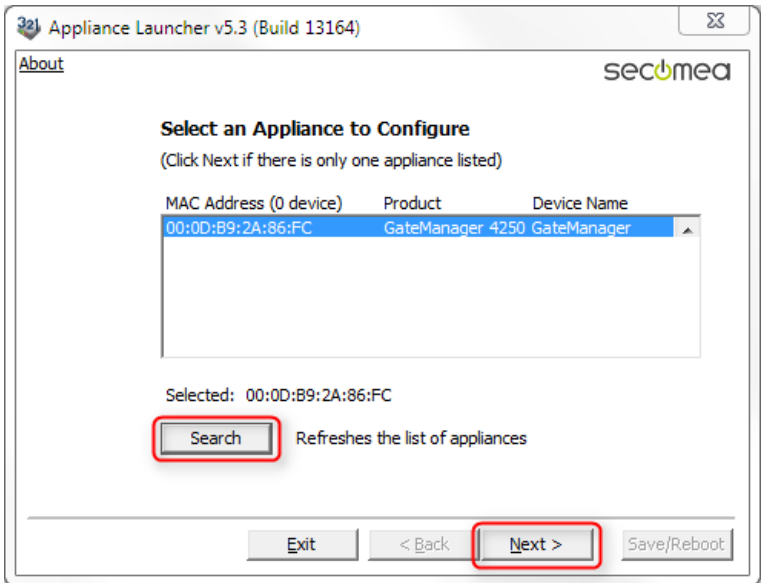

If it does not appear, check that your PC is located on the same network segment as the GateManager, and check that you do not have a personal firewall or antivirus program that blocks for UDP broadcast.

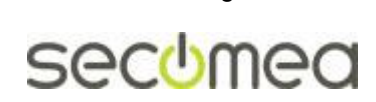

**NOTE:** You may experience that the GateManager is marked with "reboot to access".

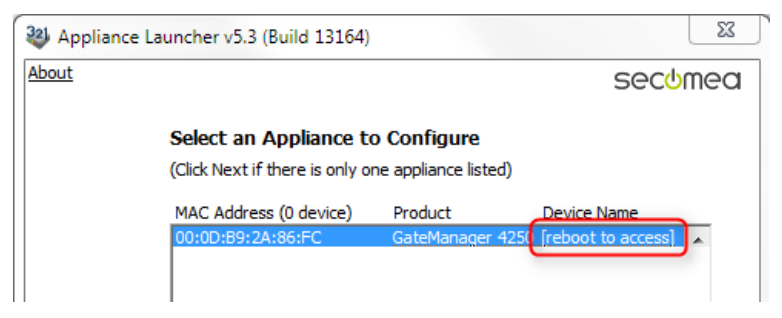

As a security precaution the GateManager will prevent access by the Appliance Launcher after 10 minutes, so that it will not be interrupted during normal operation.

Just repower the GateManager and press Search again until the GateManager appear with Device Name "GateManager"

7. Click **Next** to enter the WAN/UPLINK page. This will display the address received from the DHCP server.

Make note of this address, as you will need this to access the GateManager with a Web browser.

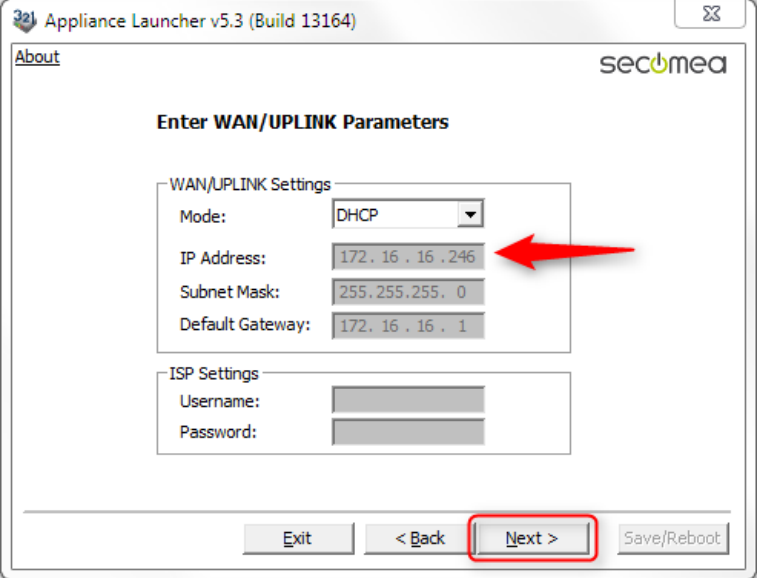

<span id="page-5-0"></span>**NOTE:** If you intend to relocate the GateManager to a network without a DHCP server (such as a firewall DMZ), you should define a static IP address and the Default Gateway through which the GateManager can access the Internet.

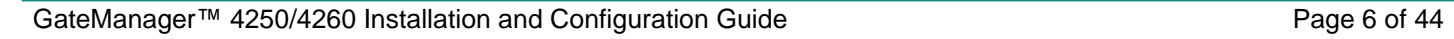

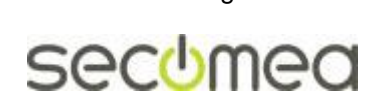

8. Click **Next** to get to the Optional Service Provider's GateManager page.

You should fill this page if you want the supplier of the GateManager to be able to establish remote access to the GateManager for assisting you in configuring or trouble shooting the GateManager configuration.

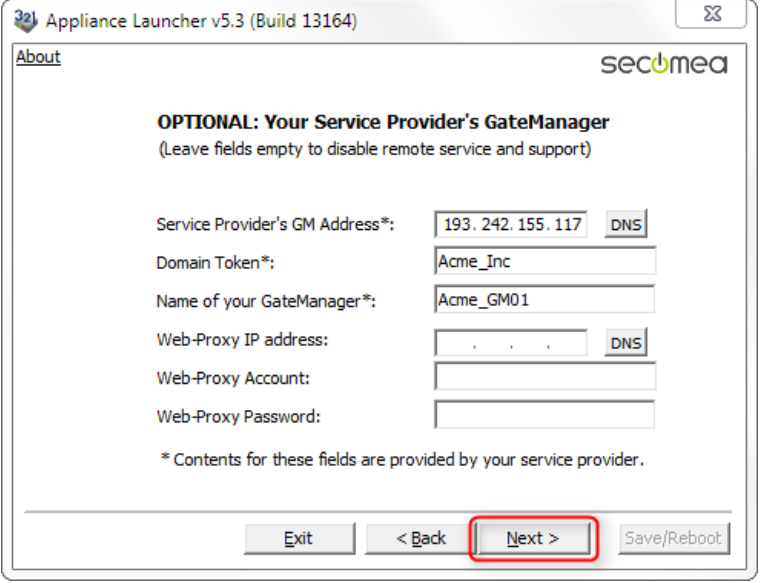

**NOTE:** Allowing remote access based on these settings, will make your GateManager establish an encrypted connection to the service provider's GateManager. Only authorized administrators on the service provider's GateManager will be able to obtain access, and only to the web login page on your GateManager (GateManager Administrator Web Portal) and they will have to login with an account that you control.

You can disable such access when the server is fully operational.

9. Click **Next** to get to the Finish screen and select **Save/Reboot**:

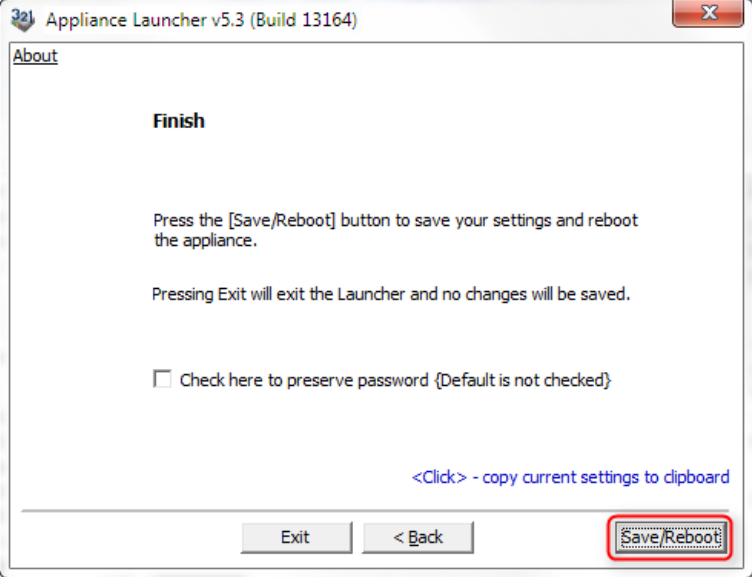

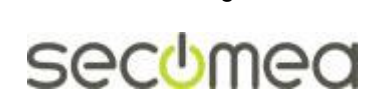

10. You will get the following dialogue, which means the initial network settings of the GateManager will be activated. You can now continue with the next section.

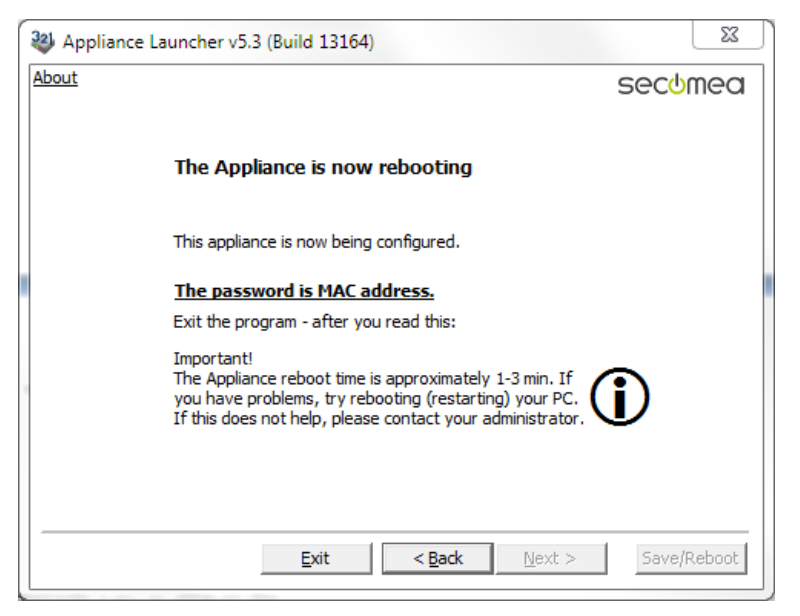

**Note:** You can disregard the message about the password being set to the MAC address.

This password is not used for accessing the GateManager Administrator web Portal, but used only for accessing a limited web GUI for the embedded OS on which the GateManager runs. Settings accessible via this web GUI can also be configured from within the GateManager Administrator web portal.

Setting the password to the MAC address is primarily to prevent unauthorized access to the underlying OS from the WAN port. The Appliance Launcher will not prompt for this password. In the GateManager Administrator web portal you can set a password for access by the Appliance Launcher (described later in this guide).

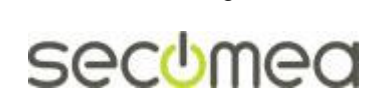

# <span id="page-8-0"></span>**3. Firewall configuration (port forwarding)**

The GateManager may not yet have been placed at the location where it is supposed to run in production. You may place it in your local network or in a DMZ zone of your firewall. In any case you will need to ensure the following:

- <span id="page-8-2"></span>**E** Allocate a public IP address on your corporate firewall for use with the GateManager only. Alternatively order a new Internet connection from your ISP (e.g. an ADSL line), and specify that you need a fixed IP address.
- Configure the firewall to route the necessary incoming ports to the GateManager.
- The GateManager's WAN port must have the LAN side of the NAT Router / Firewall as its default gateway, so it can access the Internet.

Simplified illustration of the setup:

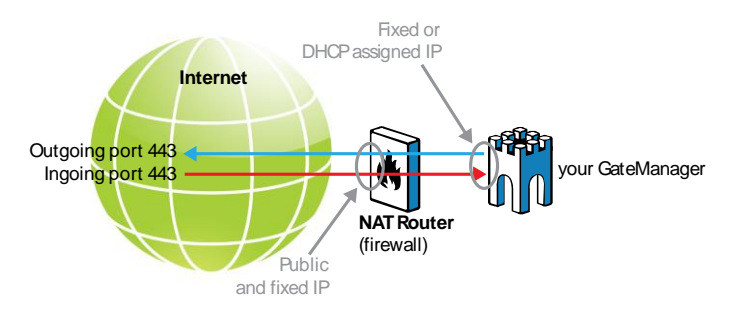

## <span id="page-8-1"></span>**3.1. Configuring your corporate firewall**

**IMPORTANT:** The GateManager MUST be protected by an external Firewall. The following ports must be forwarded or Destination NATed from the public IP address to the GateManager's WAN IP address. All other ports must be blocked by the corporate firewall to prevent unauthorized access.

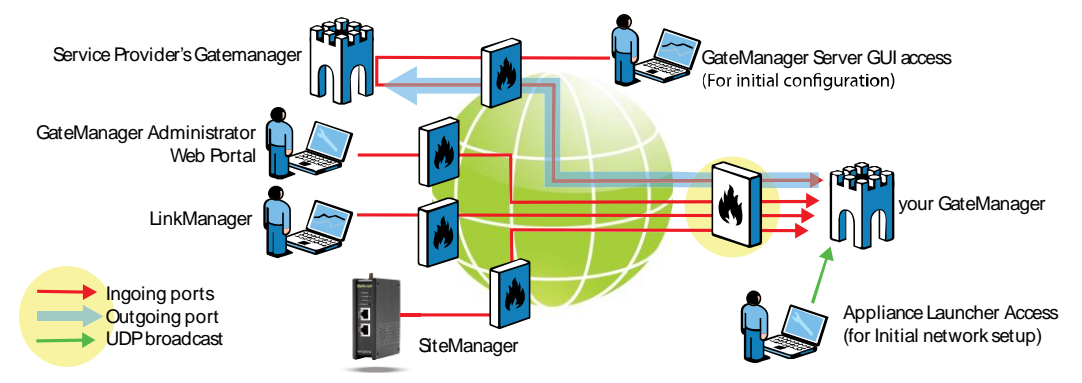

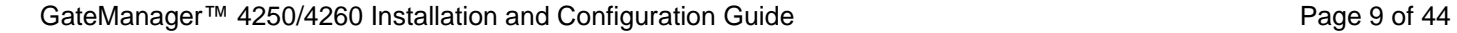

**seccome** 

In the sections below, the ports are marked as follows:

**RED:** Ports that must be opened for the system to work at all.

**BLUE:** Ports that must be opened for obtaining optimal functionality.

**GREEN:** Recommended, but only needed for special scenarios.

#### <span id="page-9-0"></span>**3.1.1. Ingoing rules:**

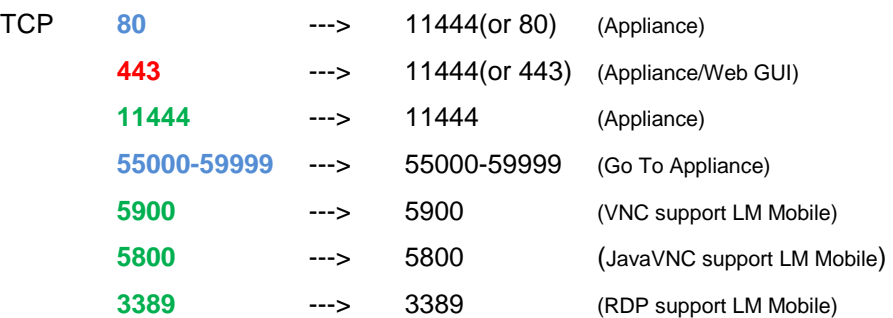

**Note:** In case the GateManager Server will be accessed from inside the private network where it is located, the destination NAT rules must reflect that. This is the case if access from SiteManager, LinkManager or Administrator portal access is made from the same network as the local address of the GateManager.

Port 5800, 5900, 3389 is for "Go To Appliance" support using the Link-Manager Mobile. The ports are controlled and secured by the GateManager, so connection attempts on these ports by anything else than a LM Mobile will be rejected by the GateManager.

See also the example of setting up a firewall in **[APPENDIX D, Using](#page-35-0)  [Secomea TrustGate as firewall](#page-35-0)**.

#### <span id="page-9-1"></span>**3.1.2. Outgoing rules:**

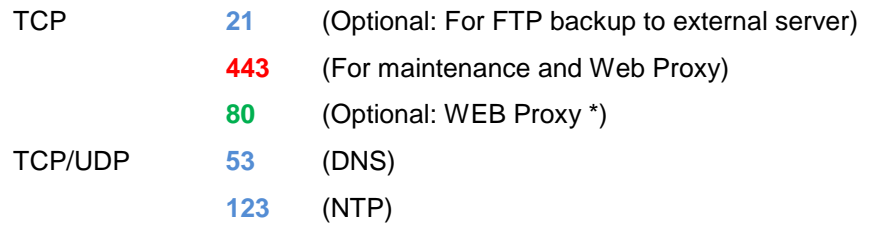

(\*) The WEB Proxy allows a PC attached to the DEV port on a SiteManager to be able to browse the internet through the GateManager Server.

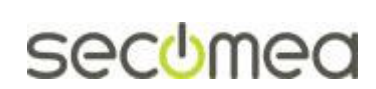

# <span id="page-10-0"></span>**4. Verify installation (first login)**

1. Open a browser and enter the IP address of the GateManager server. If logging in from inside the firewall, you should use the IP address of the WAN interface of the GateManager (from the WAN/UPLINK of the Appliance Launcher setup).

#### **https://<GM Address>/admin**

If connecting from the Internet, you should enter the public IP address that is routed to the GateManager.

The first screen you will see is:

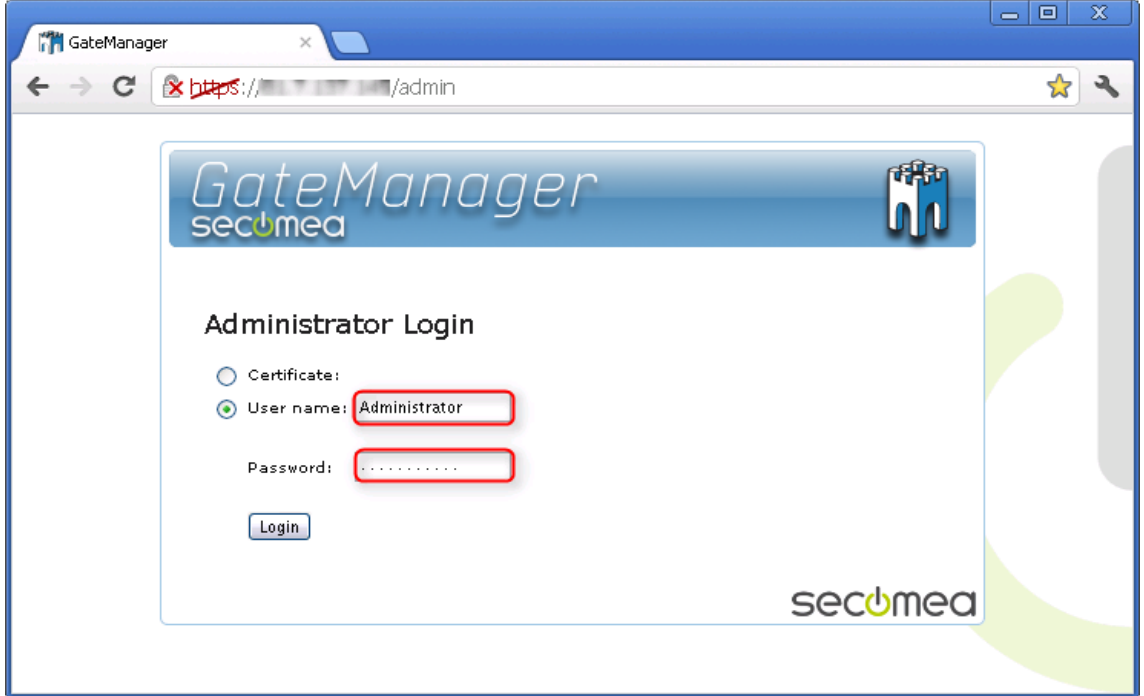

- 2. Login with the default settings:
	- User name: **Administrator**
	- Password: **gatemanager**

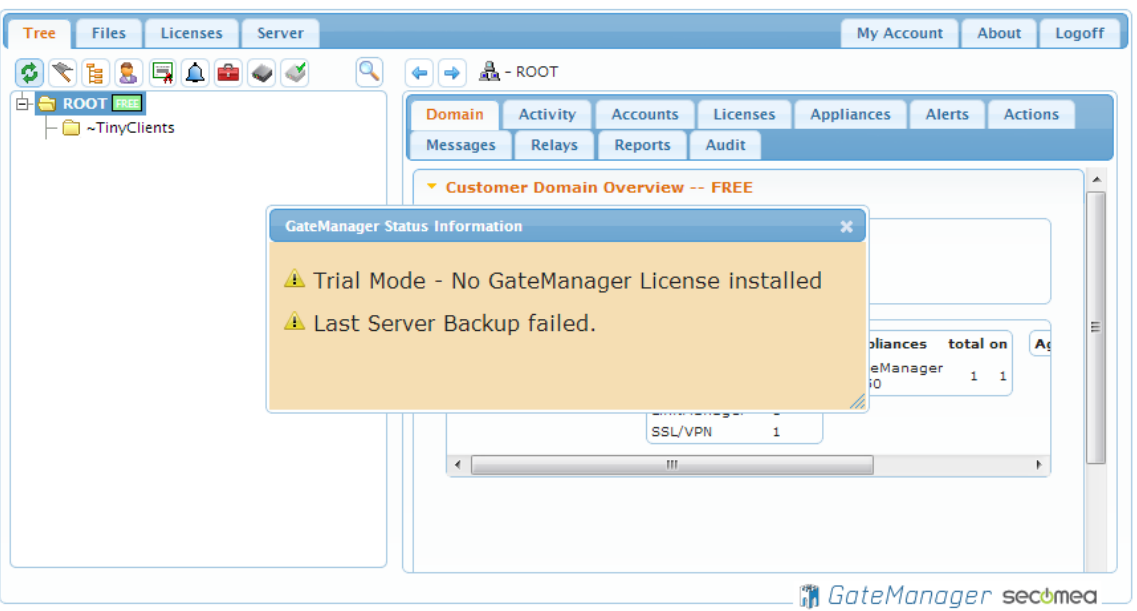

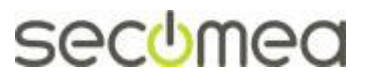

3. You can now configure the GateManager according to the next section.

**NOTE:** If, in the Appliance Launcher, you configured the GateManager to connect to a service provider's GateManager, your service provider should be able to securely access the same Web GUI from remote.

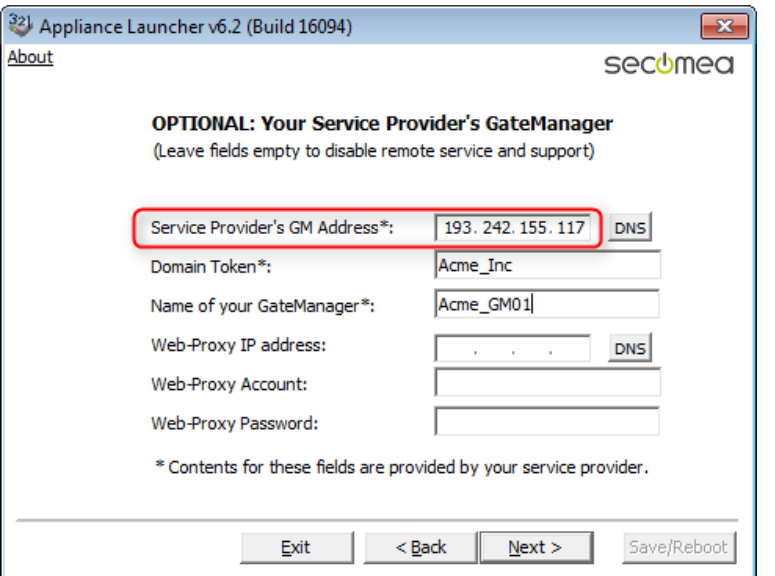

You can verify if the GateManager is in fact connected to your service providers GateManager by selecting Server and Log. If you can find the message "Connected to Remote GateManager <service provides GateManager>", the GateManager is accessible by the service provider:

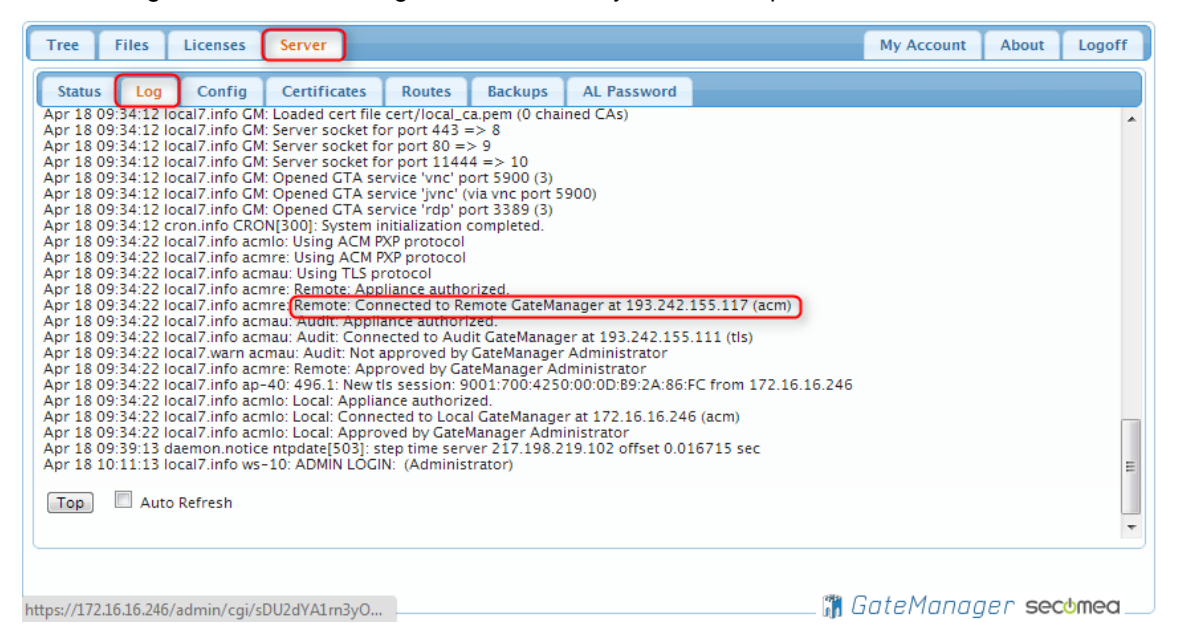

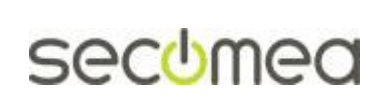

## <span id="page-12-0"></span>**5. Configuring GateManager environment settings**

To make the GateManager fully operational, you must configure the following minimum settings into the GateManager:

- Define a Server Name and web browser title.
- **Enter/verify the primary DNS.**
- **· Public DNS** name or IP address that is port-forwarded to the GateManager.
- Setup and verify email relay settings.
- Create a new Server Administrator account and/or change the administrator account (new password and enable certificate). Also consider making a new server administrator account for access by your Service Provider.
- Consider defining a stronger password for Appliance Launcher access.

#### <span id="page-12-1"></span>**5.1. Set a Server Name and Browser Title**

- 1. Login with the default administrator account
- 2. Select **Server > Config**, and select **Edit** for the **Basic Setup** section.

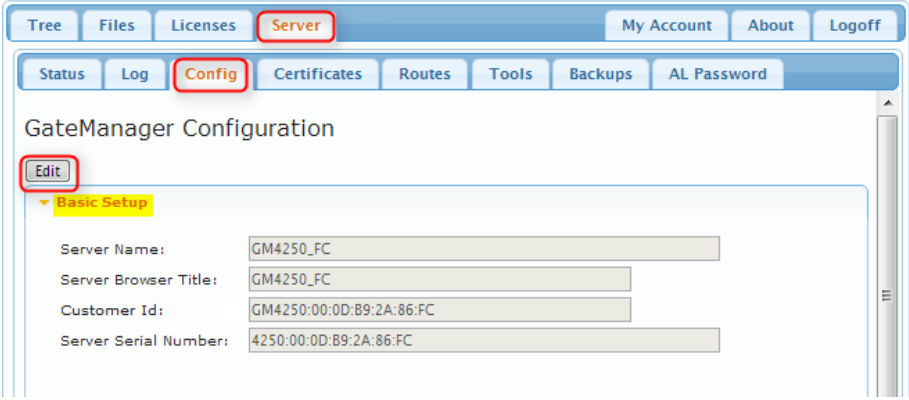

3. Enter a unique name for the server, and the information that should be displayed as browser name when accessing the server using the GateManager Administrator web portal and LinkManager Mobile. Select **Save**.

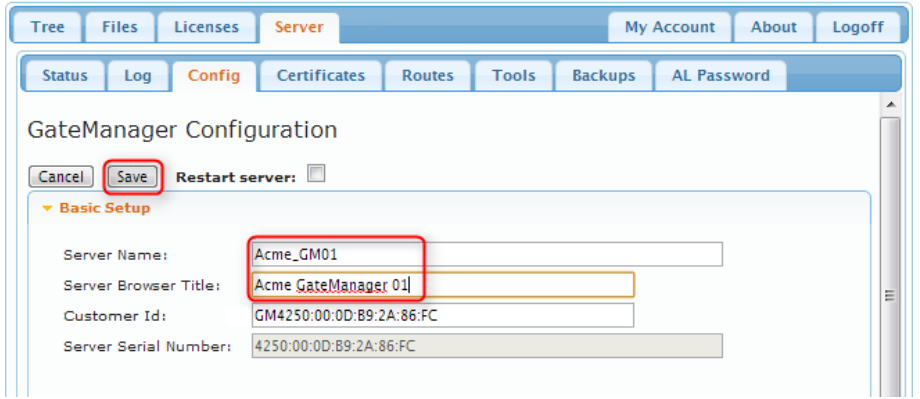

**Note:** It is a good idea to use the same name as defined for "Name of GateManager" in the appliance launcher (see page [7](#page-5-0) step [8\)](#page-5-0).

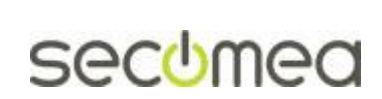

#### <span id="page-13-0"></span>**5.2. Enter/verify the Primary DNS server**

The GateManager will need access to a DNS server, in order to resolve the external hostname of itself (if used), and for resolving the mail relay server and NTP server.

4. Under **DNS and NTP Settings**, ensure that there is a valid DNS server entered. If the GateManager is receiving its WAN address by DHCP, this setting will be automatically by populated with the DNS received from the DHCP server.

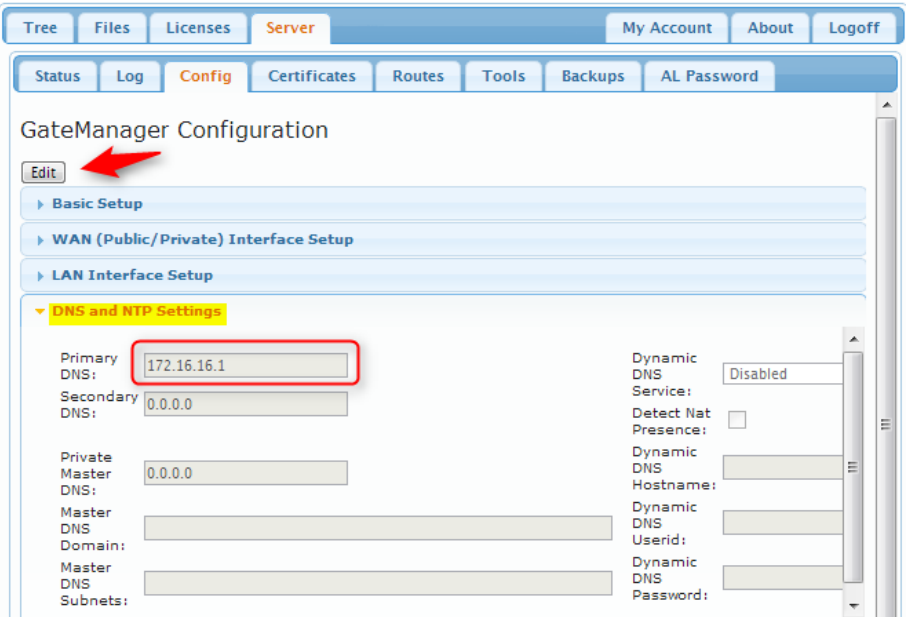

#### <span id="page-13-1"></span>**5.3. Enter the Public Hostname**

5. Under **WAN (Public/Private) Interface Setup** Enter the FQDN (Fully Qualified Domain Name) for this server and press **Save.** 

**NOTE** if no Public Hostname (FQDN) has been assigned to the server then you must enter the Public IP address in the External Public Hostname field.

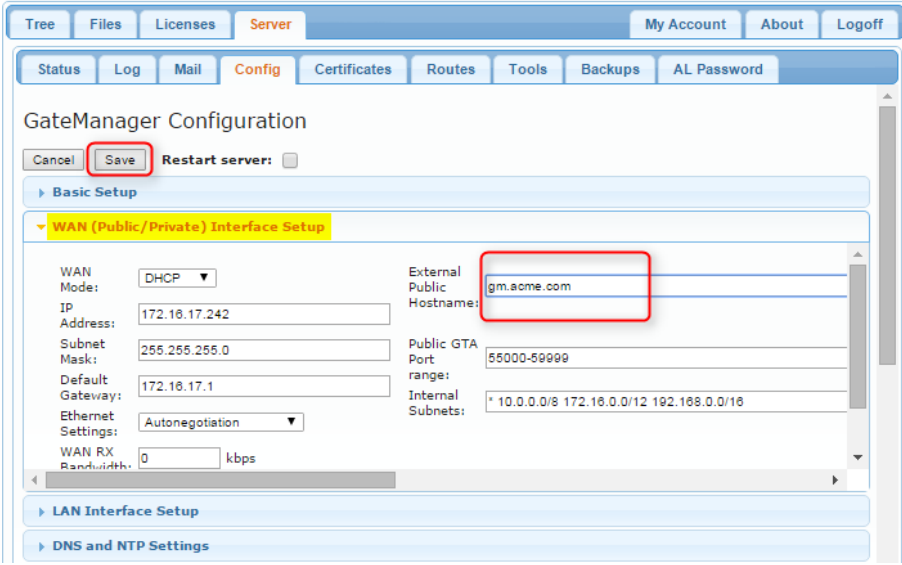

*Do NOT select Restart Server yet!*

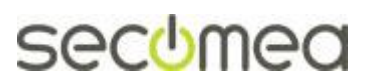

#### **Possible error messages when saving:**

- *Failed to resolve the DNS name.* This indicates that the DNS name (in this case gm.acme.com) is not valid. Your entered information will not be saved until the GateManager is able to resolve the host name.
- *Unknown hostname.* This indicates either that the DNS server has not been configured, or the DNS server is not working or not accessible.
- 6. When no error messages are displayed after saving the settings, you can click the "Restart now" button.

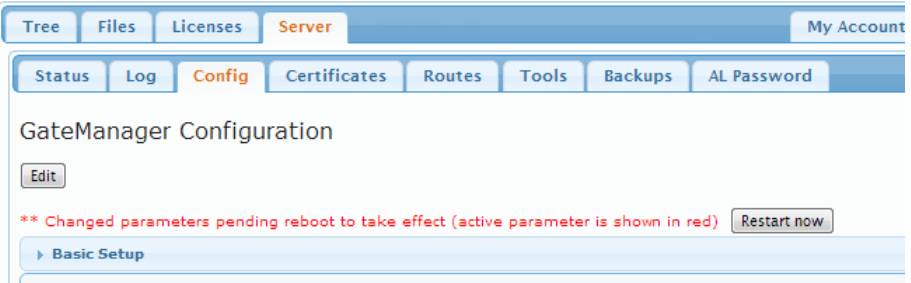

7. The GateManager server will restart, it will take about 60 seconds.

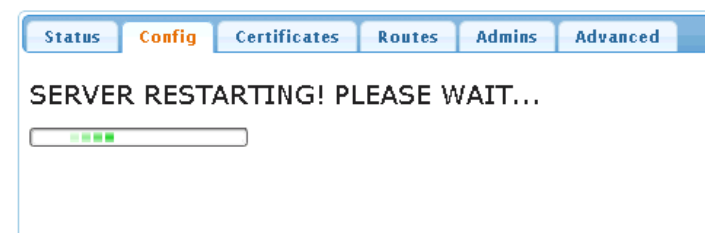

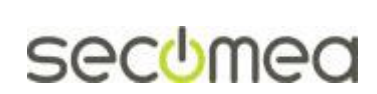

#### <span id="page-15-0"></span>**5.4. Configure mail settings.**

The ability to send email is absolutely essential to the GateManager!

*The GateManager 4250/4260 has an integrated mail server, but can also be configured to relay mail via an external SMTP server.*

In the GateManager configuration click **Edit** and enter the **Mail Settings** section.

Here you should consider as a minimum the "Default Mail From" and the Local SMTP Domain.

Contact your IT administrator or you ISP for necessary information.

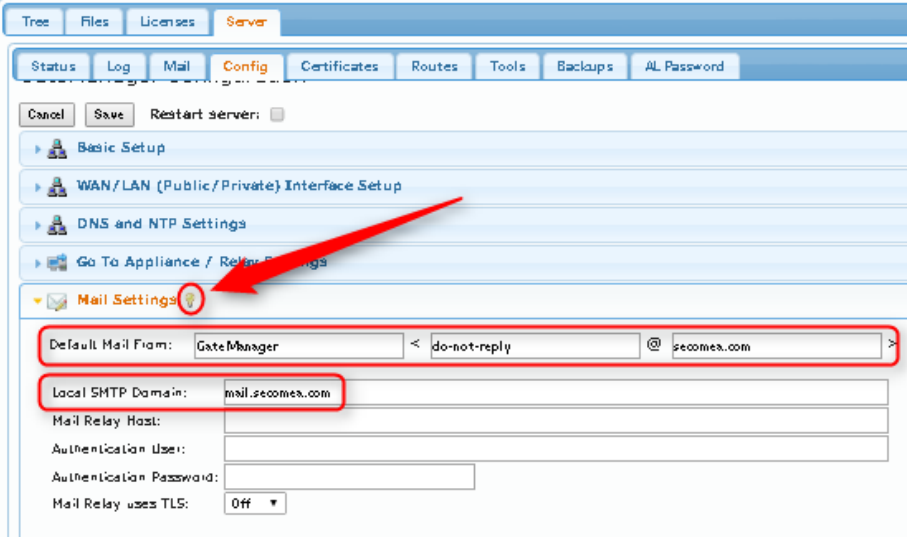

Refer to the light-bulb help for further explanation.

HINT: If you cannot get access to your corporate SMTP server, you can use web mail services such as Gmail or Hotmail/Live-mail as relay. The following example uses Gmail (you will need to have a mail account on the mail server, and the relay port 587 must be open outgoing in the corporate firewall).

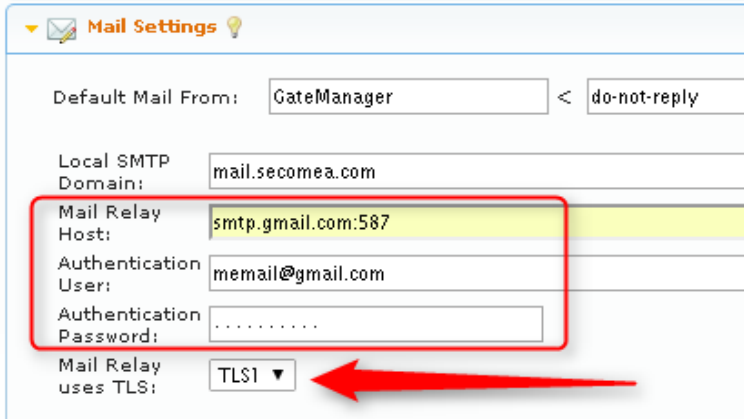

**NOTE:** It has not been verified if using e.g. Gmail for large volumes of emails would cause problems. So using such public mail services should only be used as an interim solution.

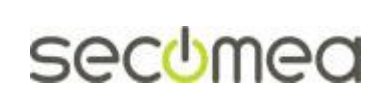

## <span id="page-16-0"></span>**5.5. Check sending of mails.**

You should check with the Test Mail option that your settings are correct, and are accepted by recipient mail servers.

1. Enter the Mail Settings section and type your email and click Send Mail

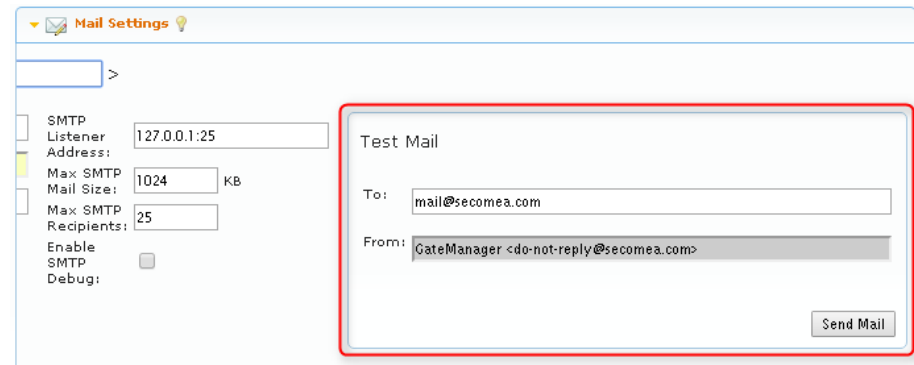

2. The resulting email would look like this:

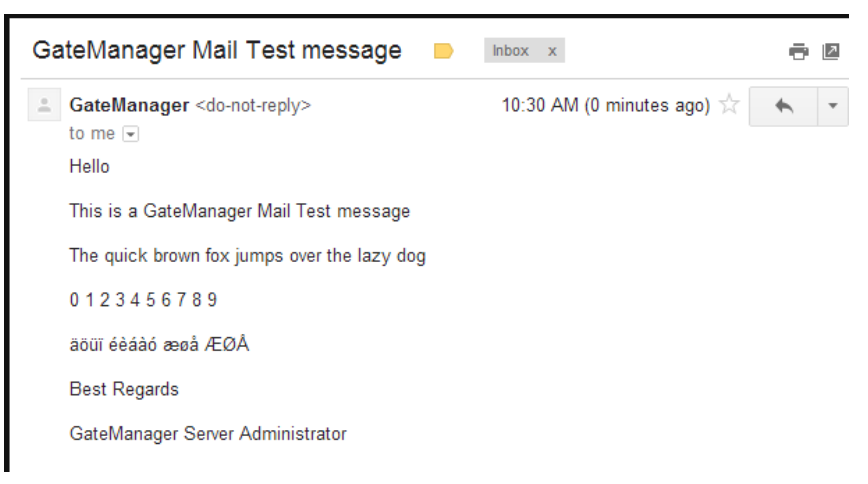

**HINT:** If you are establishing a dedicated relay server for the GateManager instead of using your existing corporate relay server, your emails could be rejected. Try sending to a Gmail or hotmail account as described above, and always check your Spam filter.

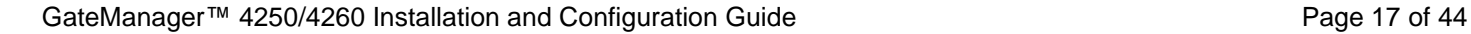

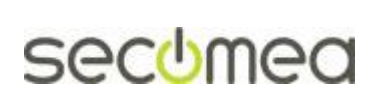

#### <span id="page-17-0"></span>**5.6. Specify the mail sender for Accounts and Alerts**

Starting from GateManager Release 7.0 there will no longer be any mail sender options to specify from the Accounts or Alerts Settings. All "Mail From" settings are handled from "Mail Settings".

If you have changed the default setting for "Account Mail From" or Alert "From Address" you will still see the fields being available.

It is recommended that you clear the contents of these fields, which will automatically let the "Mail Settings" take effect for all mail.

If you have a very special need for differentiating on the mails triggered by alerts and account mails, you can leave the fields as is, but you should still very strongly consider deleting the contents of the fields as shown below:

#### **Delete "Account Mail From" if exists:**

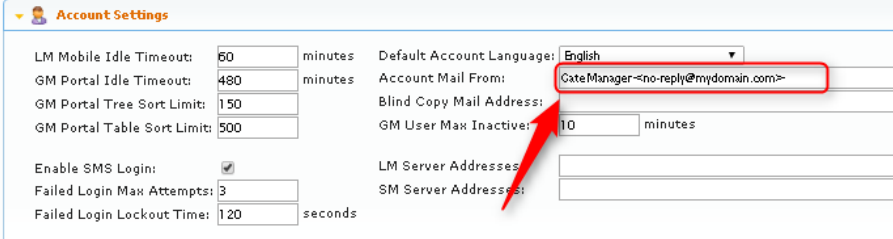

#### **Delete Alert "From Address" if exists:**

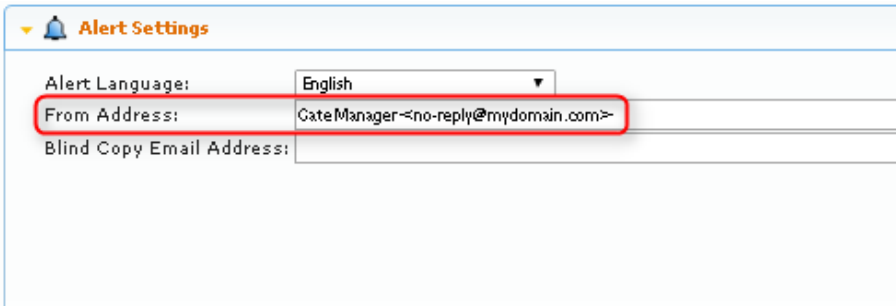

By deleting the contents of these fields you are assured that all "Mail From" settings are handled by the Mail Settings described in the previous section.

#### <span id="page-17-1"></span>**5.7. Setup Server Administrator account(s)**

.

It is highly recommended to change the default Server Administrator account password (gatemanager), to something stronger. It is also advisable to enable two factor login for the account by changing Authentication from "User name and Password" to "X.509 Certificate..".

However, if the account is changed to use X.509 certificate, and the certificate is lost (e.g. it could be discarded by the email server that receives the email with the certificate attachment), you would lock yourself out of the server completely. Therefore, it is highly recommended to create a new Server Administrator account, before changing or disabling the default account.

The following explains the recommended steps:

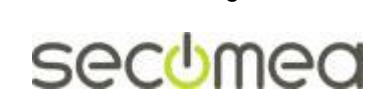

1. Select the Tree tab, and enable viewing of user accounts (in case they are not visible already), by clicking the account icon so its background turns light blue. You will now see the account that you are currently logged in with displayed with a green background.

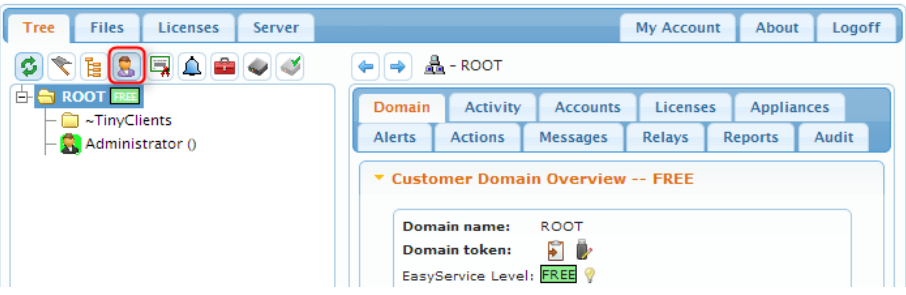

2. Click on the Administrator account, and insert your own name and email for the account. Select **Save.**

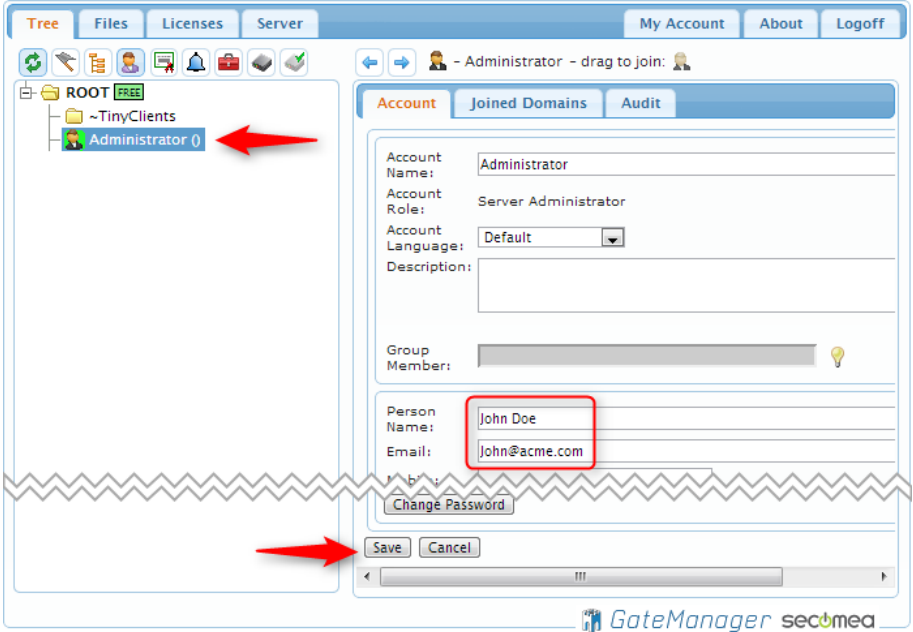

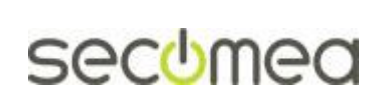

3. Standing in the Root domain, select **Accounts** and click the plus sign to create a new account:

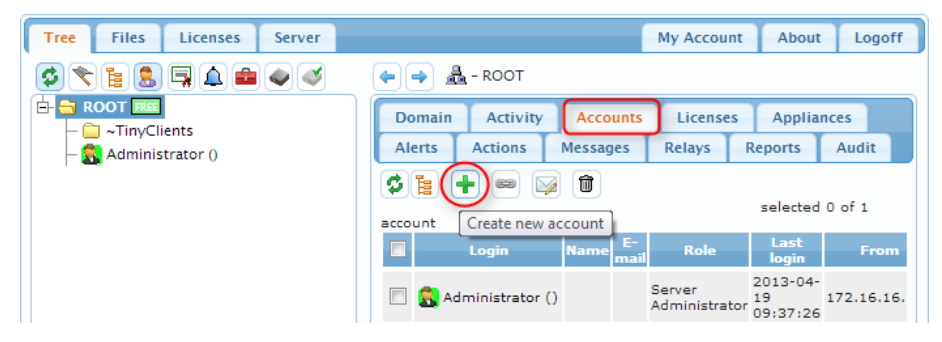

4. Fill in the following minimum settings:

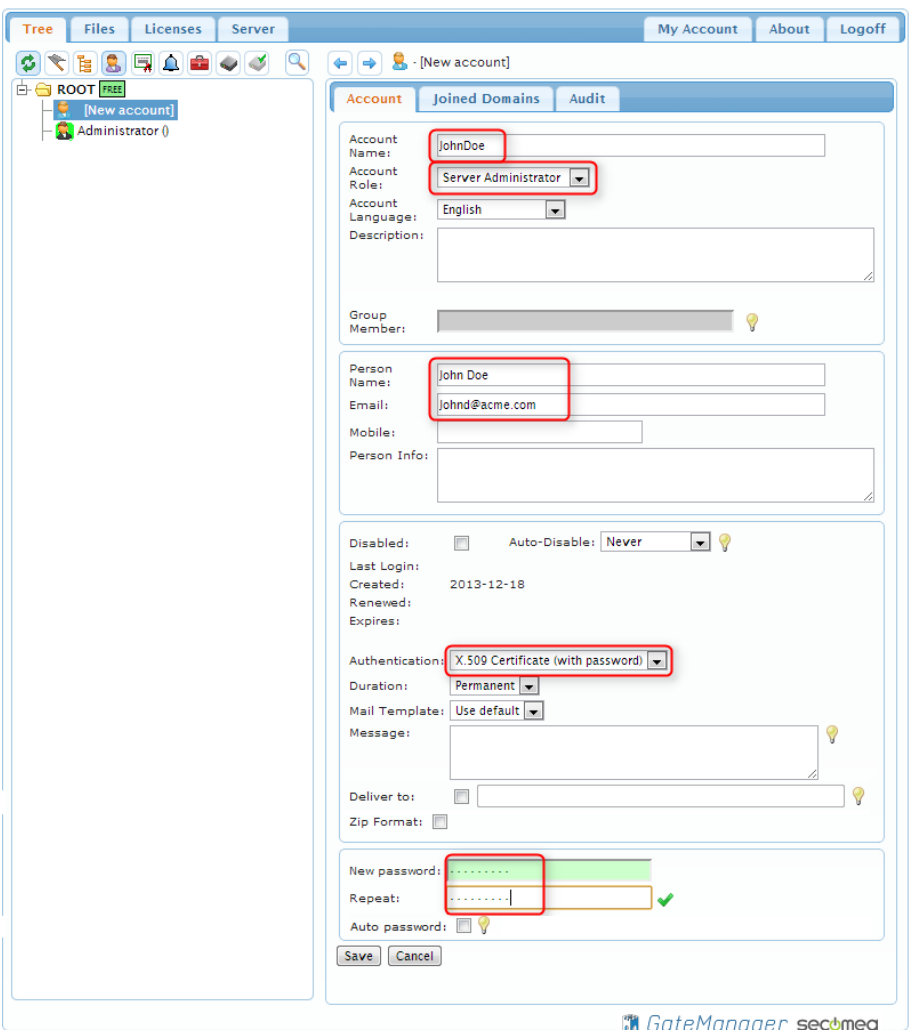

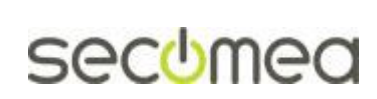

5. In the mailbox of the email you entered, you should now receive an email with the certificate attached.

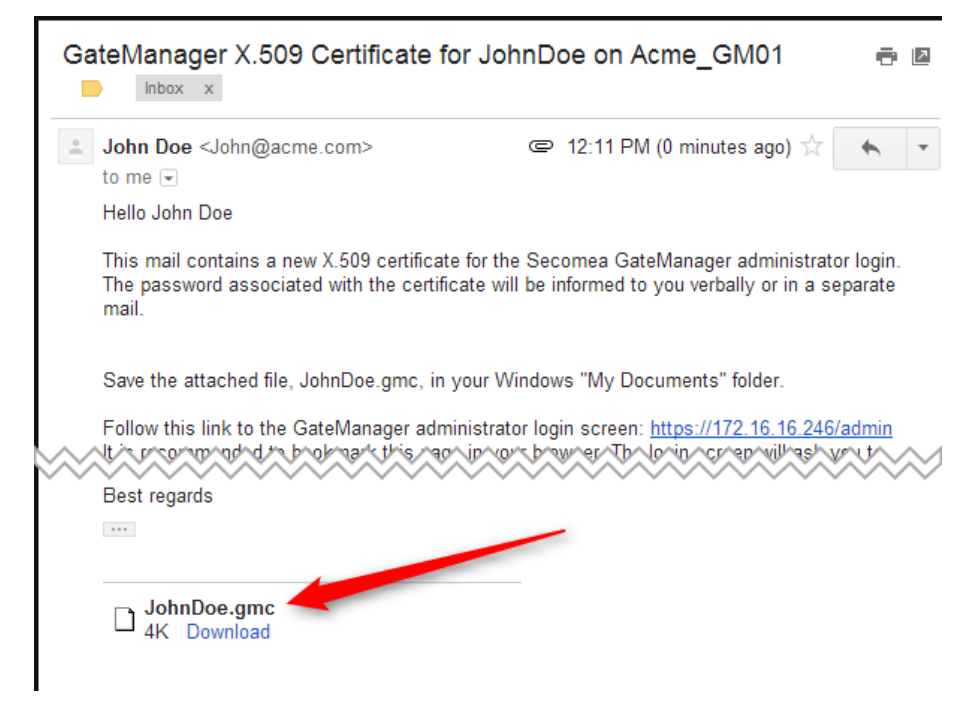

6. You now have a backup Server Administrator account, and you can safely change the password of the default Server Administrator account, and also enable X.509 authentication for it, or you could even disable it.

*A* DO NOT LEAVE THE DEFAULT ADMINISTRATOR ACCOUNT *WITH THE DEFAULT PASSWORD, AS THE ACCOUNT IS EXPOSED ON THE INTERNET*.

Also consider creating a new Server Administrator for your GateManager Service Provider, in case you want remote support for additional setup of the server.

#### <span id="page-20-0"></span>**5.8. Change password for Appliance Launcher access.**

Select Server and AL Password, and define a new password.

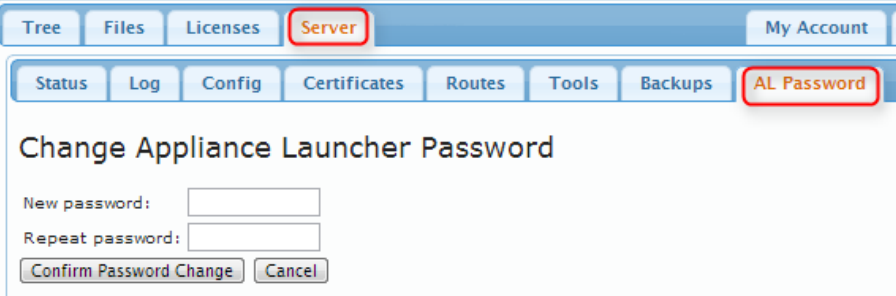

Note that this is only for preventing unauthorized access to the GateManager network settings from the local network of the GateManager.

The password is not used for accessing the GateManager Administrator web portal, but used only for accessing a limited web GUI for the embedded OS on which the GateManager runs. All settings configurable by the Appliance Launcher can also be configured from within the GateManager Administrator web portal.

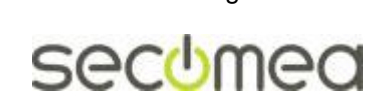

## *CONGRATULATIONS*

*If you have setup the GateManager according to the previous sections, the GateManager will be fully operational - but for demo or trial purposes only.*

*For operating the GateManager in production mode, you should install license certificates as explained in the following section.* 

*For an introduction to the basic operation of the GateManager Administrator interface, refer to this guide:*

*<http://info.secomea.com/premium>*

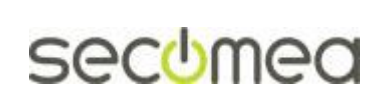

# <span id="page-22-0"></span>**6. Ordering and installing production license**

By default, the GateManager is running in Trial mode, which means it supports only one LinkManager and three connected Appliances (Appliances being SiteManagers and/or TrustGates).

You will need to install a license certificate to increase the number of appliances to connect and to allow the GateManager to be used for production purposes.

#### <span id="page-22-1"></span>**6.1. Order licenses**

1. Enter the menu Licenses  $\rightarrow$  Order. You now have two options:

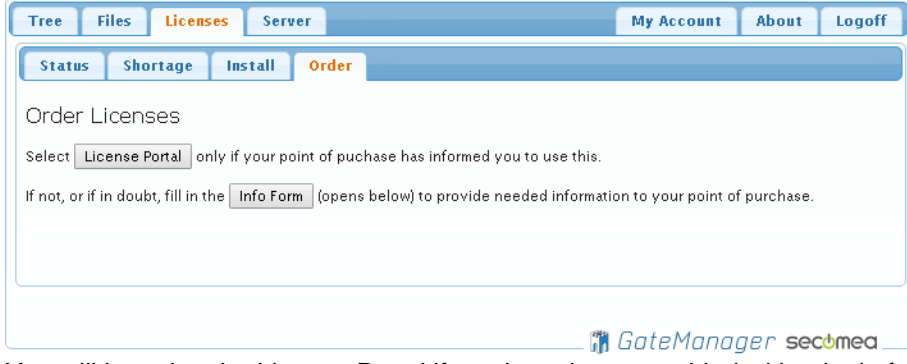

You will be using the License Portal if you have been provided with a login for the portal.

Otherwise press the [Info Form] button and fill in the form. The form will be mailed to your point of purchase including the necessary information about you GateManager, in order to create your license keys.

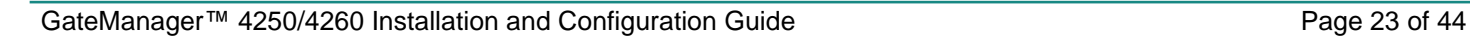

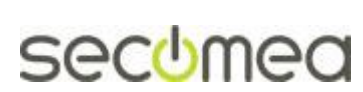

# <span id="page-23-0"></span>**6.2. Example of an Info Form:**

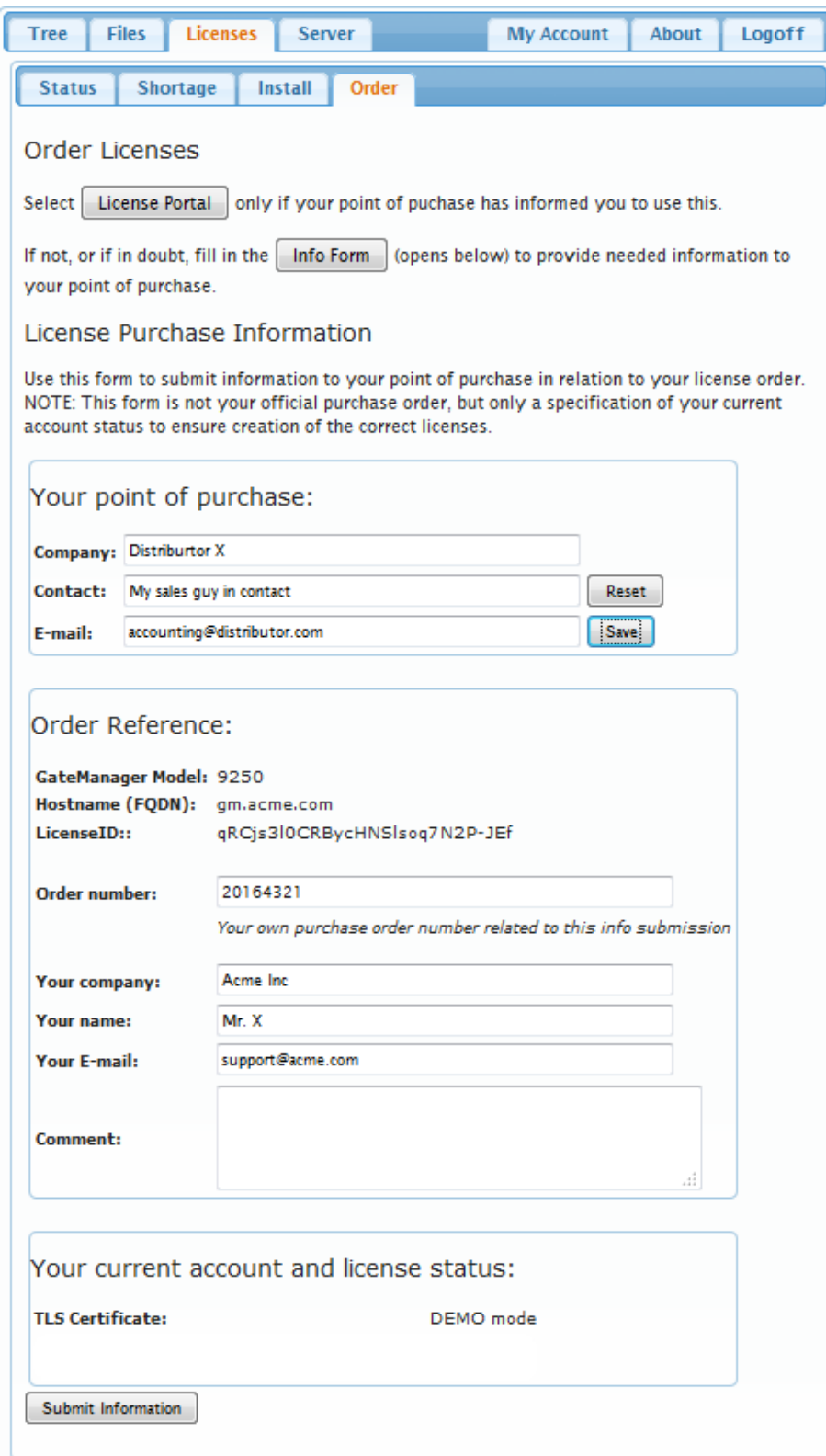

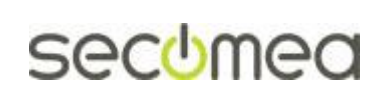

### <span id="page-24-0"></span>**6.3. Installing licenses**

#### <span id="page-24-1"></span>**6.4. Activation License(s)**

If the GateManager is online (connected to the Internet), Activation Licenses will automatically be installed on the GateManager by the License Portal (The order in the License Portal may have been entered by you or your point of purchase)

#### <span id="page-24-2"></span>**6.4.1. Verifying if GateManager is Online**

If Online the GateManager is capable of being automatically activated and/or having additional licenses automatically installed

Check if the GateManager is Online Under Server  $\rightarrow$  Status:

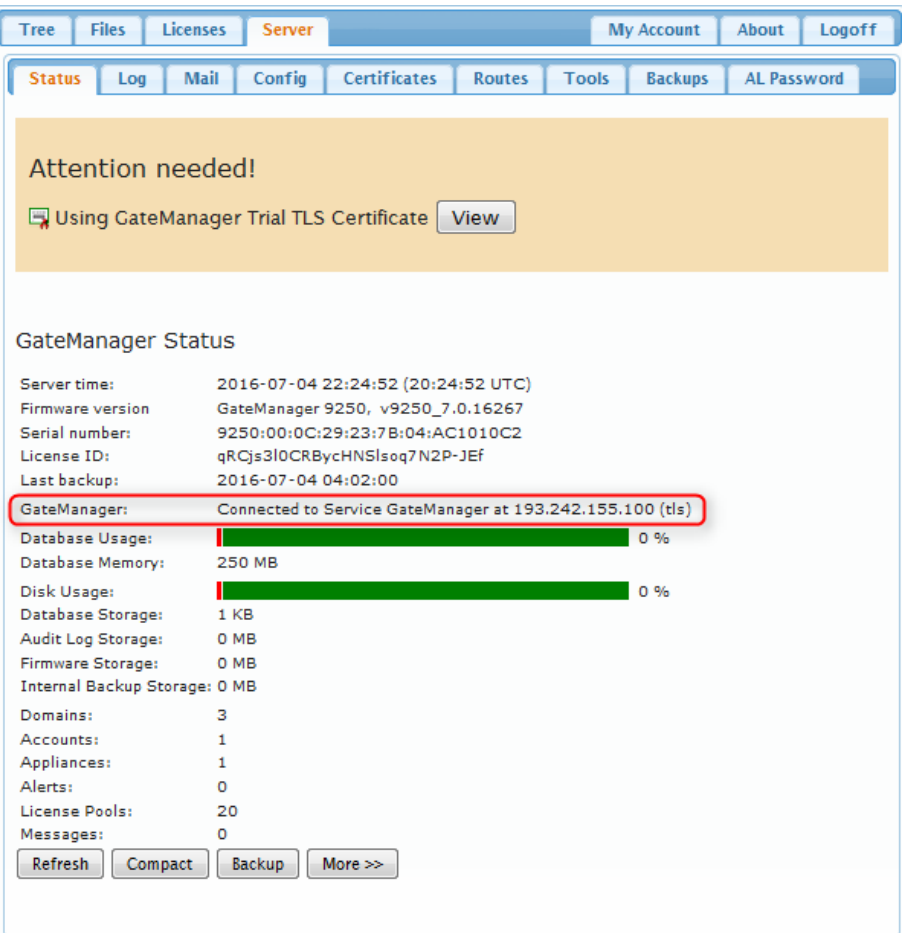

If your GateManager is not online, the email from the License Portal confirming the order will have the licenses attached for manual installation.

The same email will contain instructions for installations. If in doubt, refer to **[APPENDIX F. Manual installation of licenses](#page-41-0)**

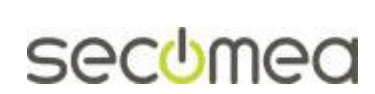

#### <span id="page-25-0"></span>**6.4.2. Verifying that activation was successful**

Before Activation the "Max. Appliances license" in the tree view will be red and show "0".

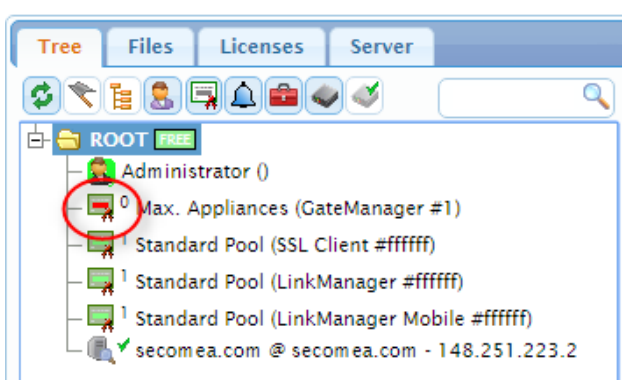

After activation this value will be 25-1000/5000 according to the ordered GateManager license agreement.

In ordering the GateManager with **EasyService** the value will show 1000 or 5000. If you have ordered **Limited Service** agreement, you would have started out with an Appliance license of 25 and the screen will show:

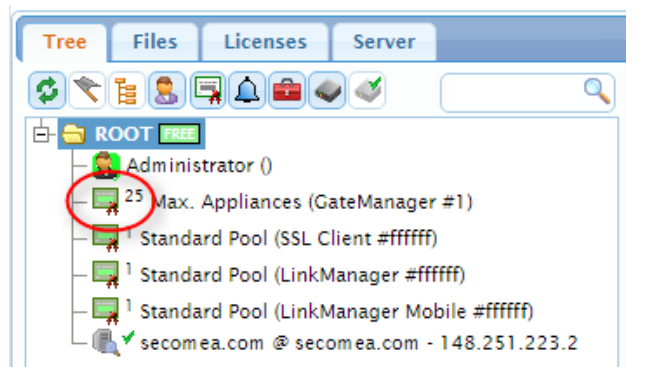

Max Appliance Upgrades under the Limited Service agreement can be purchased separately, and are installed the same way.

If additional licenses were ordered, they will be shown with the order number as description:

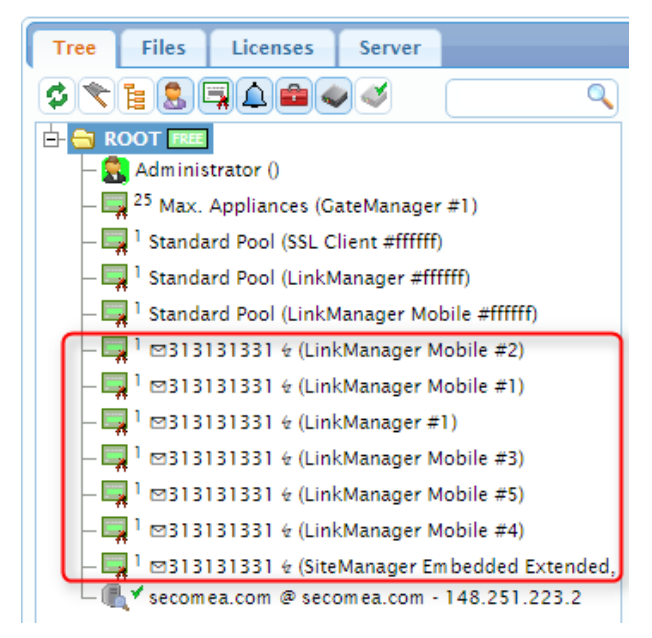

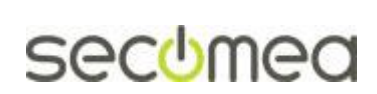

# <span id="page-26-0"></span>**APPENDIX A, Setting up backup**

Backup will ensure that you can recover GateManager data including the database and the GateManager settings/licenses. This does not include a backup of the GateManager server firmware.

#### <span id="page-26-1"></span>**Backup to USB flash drive**

The primary backup is made on a USB flash drive. The backup is relatively compact, so a USB flash drive of e.g. 4GB would be sufficient. It is essential that the flash drive is formatted for FAT 32bit (NTFS formatted drives will not work).

(If you are formatting the USB flash drive in Windows open the control panel, then under administrative tools, select disk management. After right clicking, select the format on the USB flash drive.)

The GateManager will automatically assume there is a USB drive available for backup. If no USB drive is available you will see a warning under Server Status, and under Server Backups, you will see the following:

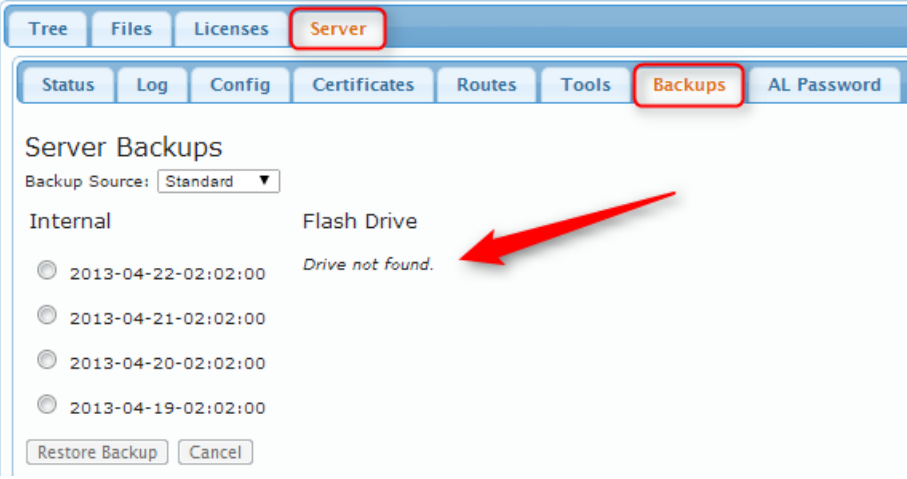

When inserting a properly formatted USB drive, this page will display the default backup intervals:

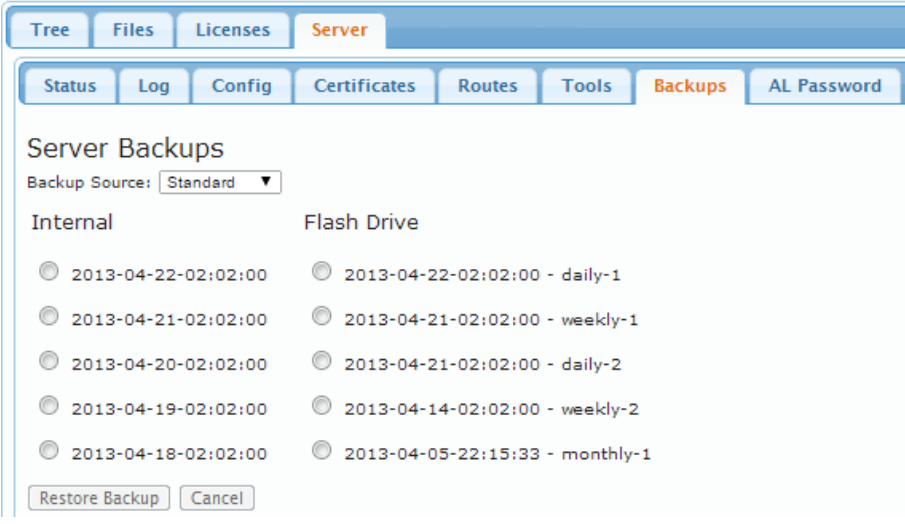

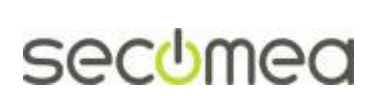

Under Server  $\rightarrow$  Config, you will see that USB flash backup is default enabled, so unless you desire to change the backup intervals, you do not need to do anything:

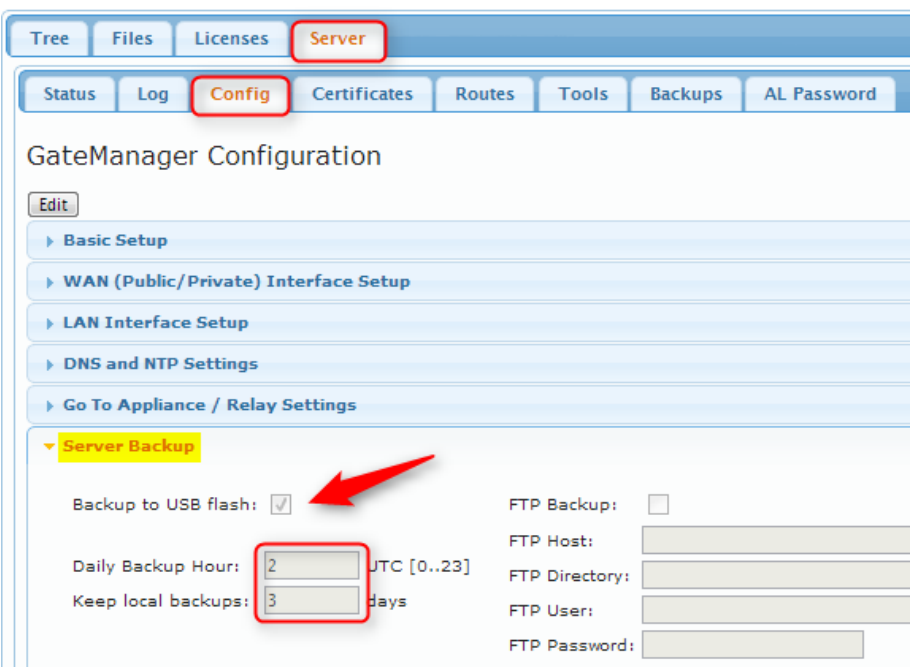

#### <span id="page-27-0"></span>**Backup to FTP server**

An advantage of a FTP backup is that the FTP server does not have to be in the same location as the GateManager server.

Select **Server**  $\rightarrow$  **Config** and expand the **Server Backup** section. Fill in the FTP settings for the server destination and press the **[Save]** button. It is not necessary to restart the server.

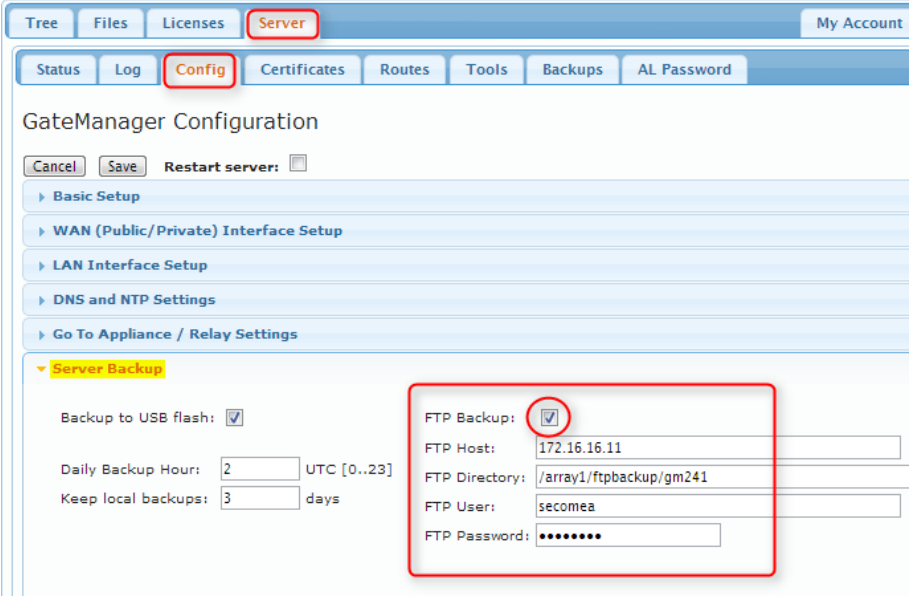

**Note:** If no USB drive is attached to the server you should uncheck the option "Backup to USB flash:" Leaving it checked will result in the logon splash screen saying "Last Server Backup failed".

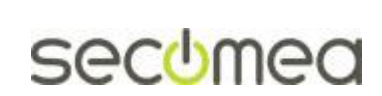

You can have several backup methods set up simultaneously. The following screenshot illustrates a GateManager that has been setup for both USB- and FTP backup:

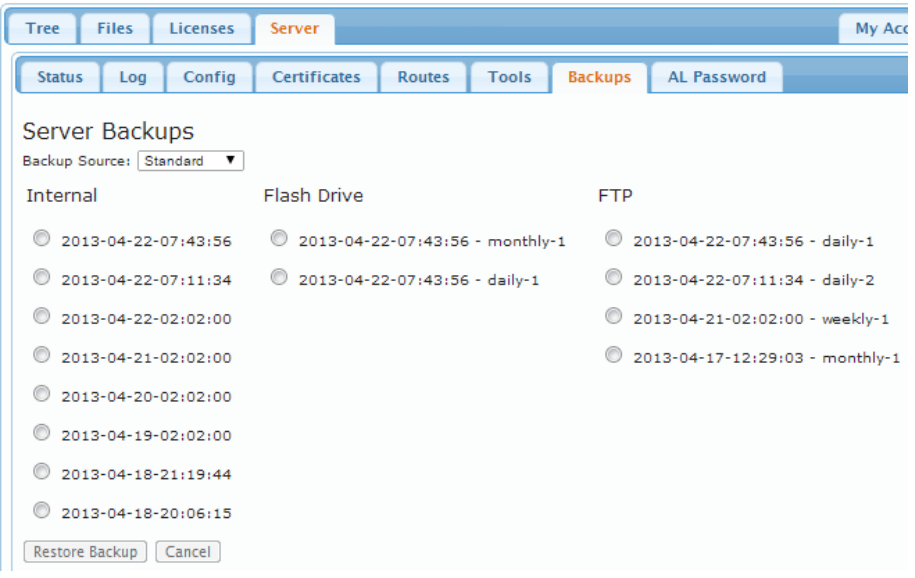

#### <span id="page-28-0"></span>**Verify that backup is working**

When a backup is configured, it would be wise to test the backup destination by making a manual backup.

Select **Server**  $\rightarrow$  **Status** and press the **More** button to see the latest backup log. Press the **Backup** button to manually start a backup process.

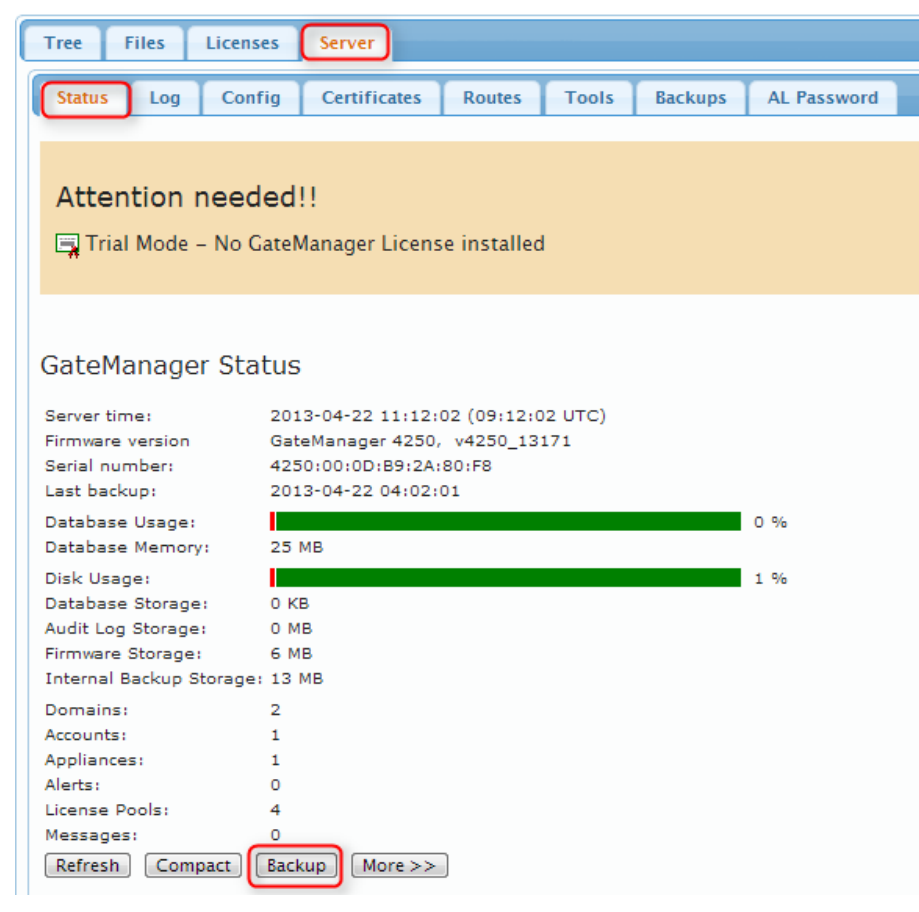

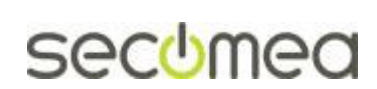

A successful backup to will be displayed as follows:

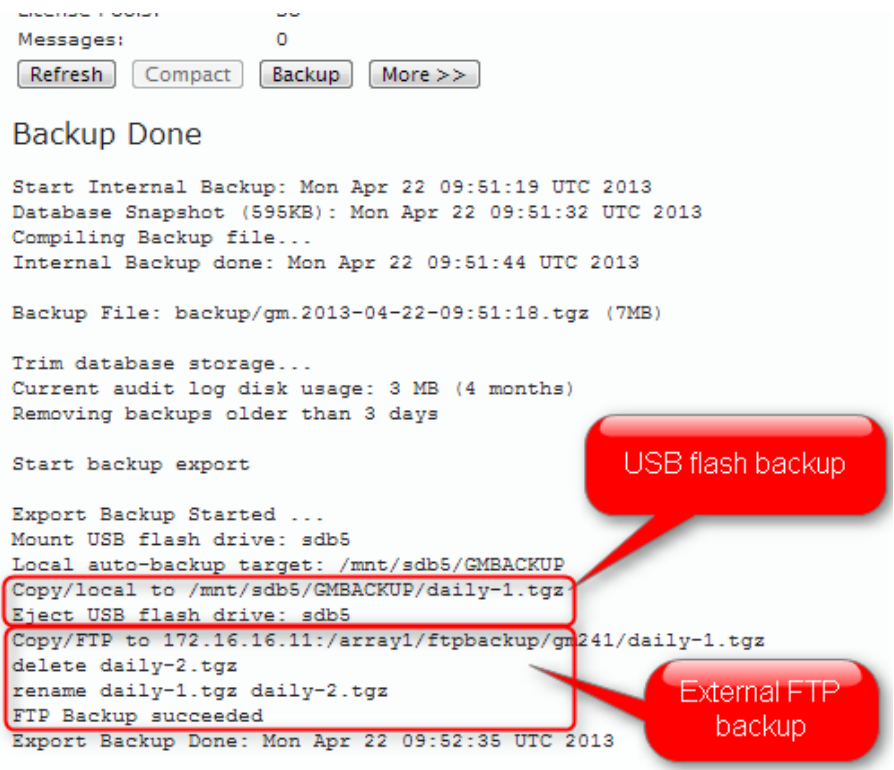

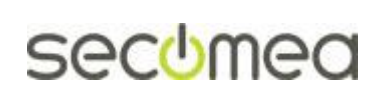

# <span id="page-30-0"></span>**APPENDIX B, Upgrading GateManager Firmware**

There may be a newer version of the GateManager firmware that introduces bug-fixes and new features.

Check the "About" tab in the GateManager portal for the currently running version. If a newer version exists on the Secomea web site, you can download and install it based on the following instructions.

1. Select **Files**  $\rightarrow$  **Firmware** and press the plus Icon.

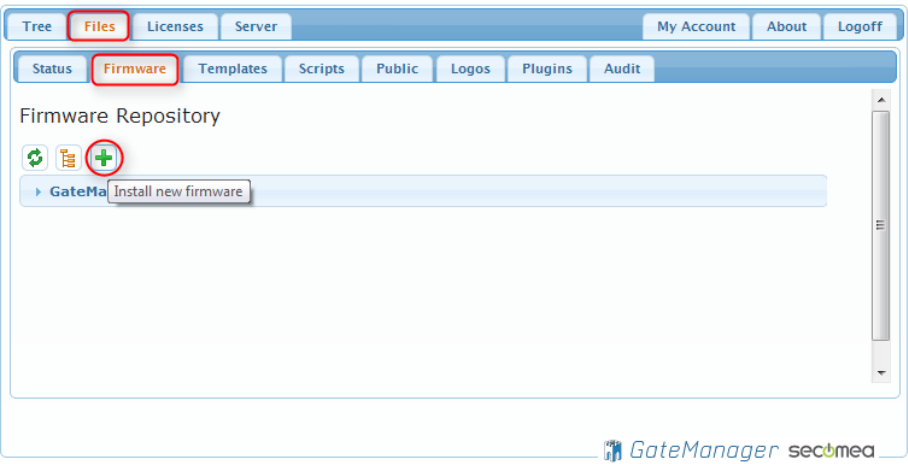

2. Press **Choose File** and browse for the file: (v4250\_xxxx.ffs or v4260\_xxxx.ffs) and press **Upload:**

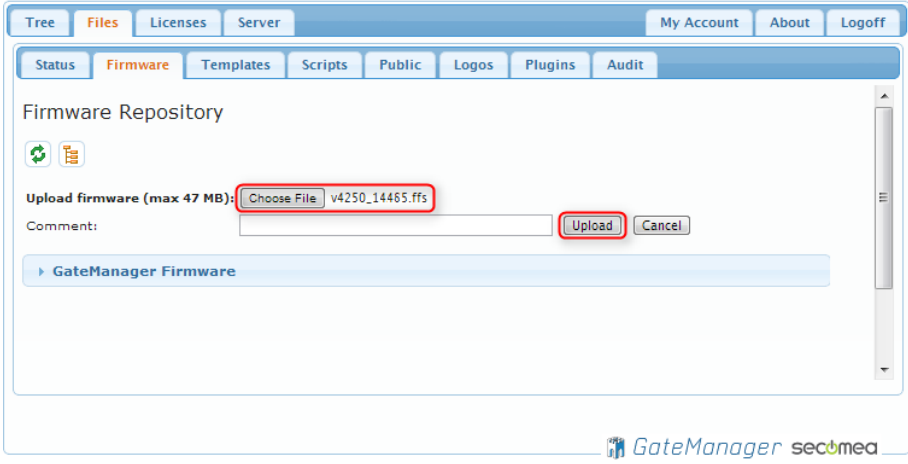

Wait for the firmware to be uploaded and saved.

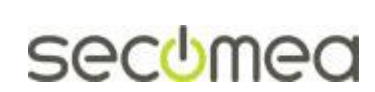

3. Select the **Tree** menu and click on the **"Show Appliances"** Icon in the top Iconlist, and the GateManager server will be listed (if not listed already). In this example it is named by the public IP address that is entered as the External Public Hostname in the WAN configuration.

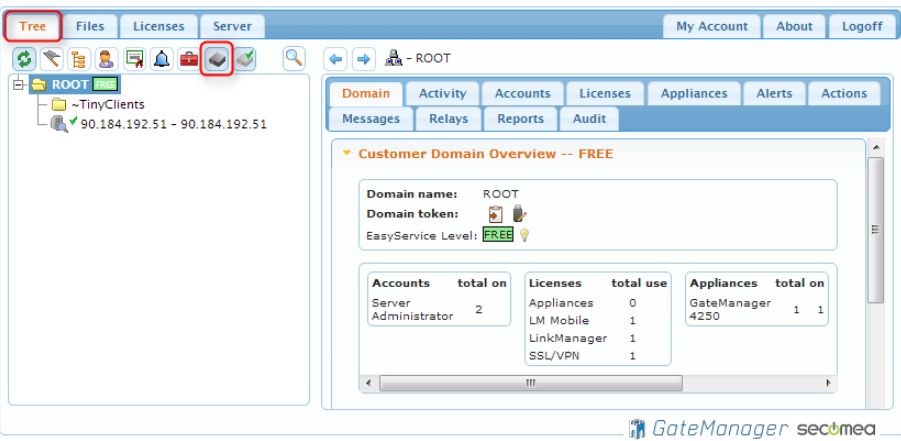

4. Select the GateManager Agent and press the **Upgrade** button.

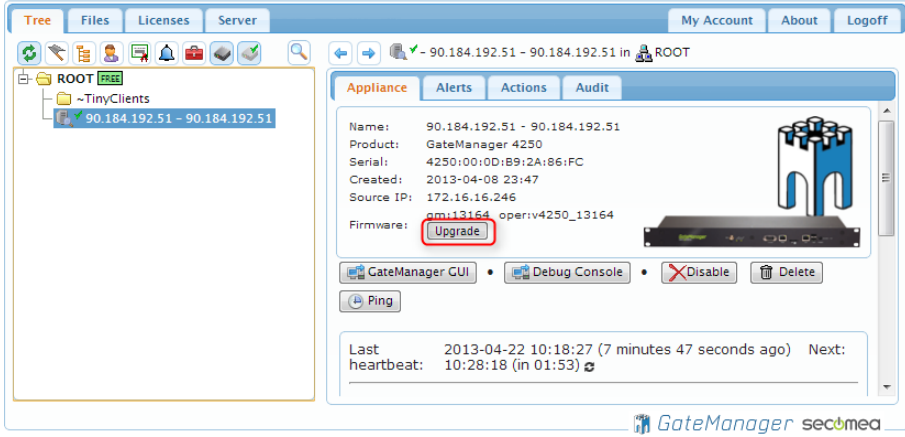

5. Press the **Upgrade** button for the newly uploaded firmware.

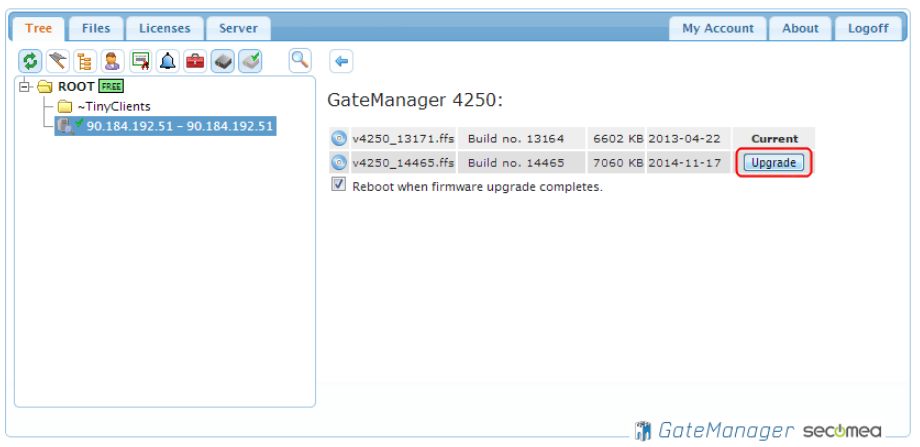

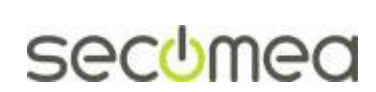

6. While upgrading *Upgrade in progress* is shown on the screen. The upgrade will usually take less than 60 seconds.

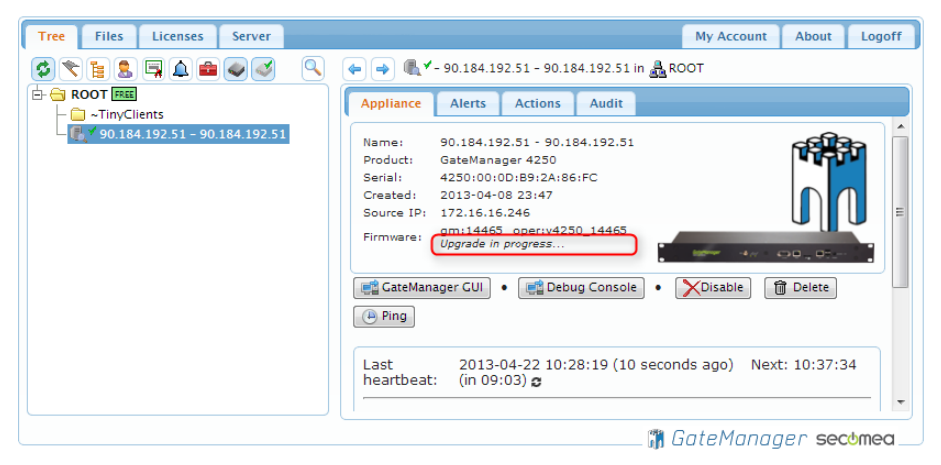

7. After that the server is upgraded. You may want to log out and login again, in order to refresh your browser cache.

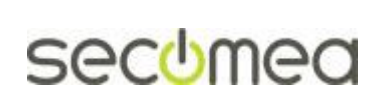

# <span id="page-33-0"></span>**APPENDIX C, SMS support**

The GateManager has support for sending SMS messages for the following purposes:

- Automatically sending the password for a newly created GateManager or LinkManager account (alternative to informing the password verbally or manually by email).
- Sending a SMS pass code in association with accounts configured for two-factor authentication by SMS.
- Sending SMS Alerts generated by the GateManager based on appliance status.
- Sending Alerts generated by a SiteManager (see separate guide "SiteManager Working with SMS and Email Alerts")

Note that a SMS modem associated with the GateManager is not used for data connections, and is not required for the GateManager to function, so the SMS feature can be considered optional.

#### <span id="page-33-1"></span>**SMS modem physically connected to the GateManager**

GateManager 4250 has an integrated SMS modem. To enable the SMS feature you must insert a standard size SIM card with SMS subscription (NOTE: Power Off the GateManager when inserting and removing the SIM card).

GateManager 4260 needs a USB modem inserted in the USB port of the GateManager. Currently the GateManager supports a Huawei MS2131s only, which is a modem with increased temperature and moisture resistance specifications and thus suited for industrial use. This modem can be ordered from Secomea on P/N XXXXX.

The SMS modem is enabled in the Server Config. Make sure SMS #1 is set to "internal. Enter a SIM pin code (leave blank if the pin code has been removed from the SIM card). Enter a default country code prefix that will be used for mobile numbers that have been entered without a country code prefix.

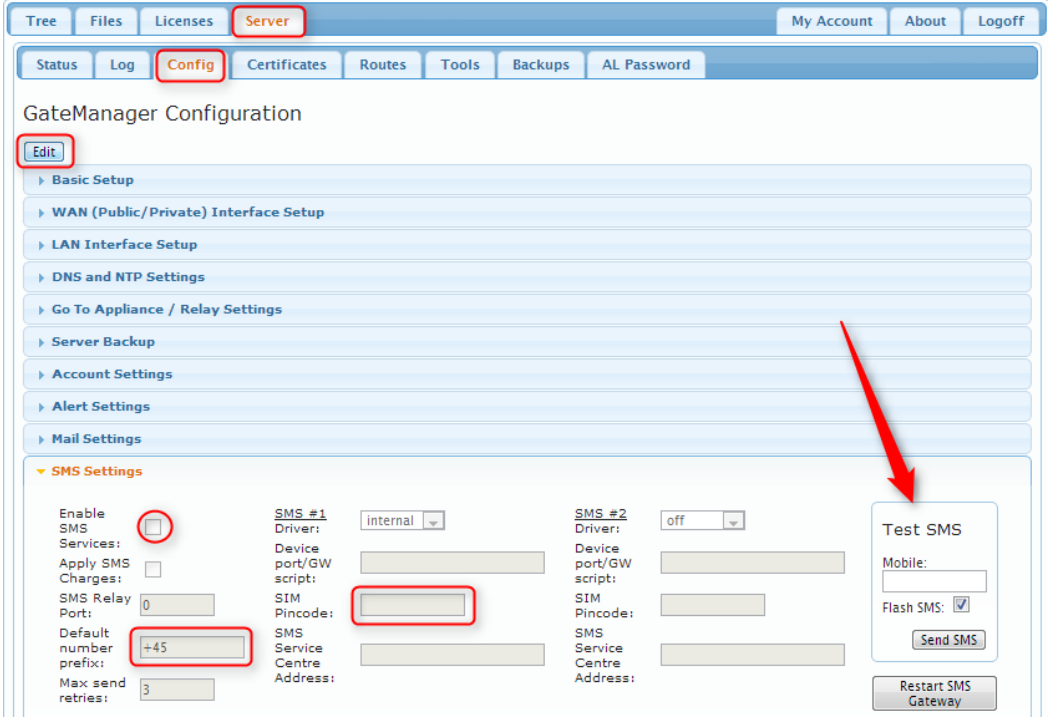

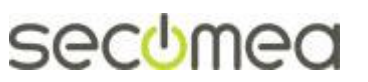

## <span id="page-34-0"></span>**External SMS Gateways**

All GateManagers have support for using an external SMS gateway.

Refer to the document "Configuring SMS Gateways on GateManager" for detailed descriptions on setting up a SMS gateway.

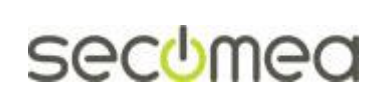

# <span id="page-35-0"></span>**APPENDIX D, Using Secomea TrustGate as firewall**

Any firewall with NAT routing capabilities can be used in front of the GateManager. Presumably you will reconfigure your existing corporate firewall with the fixed IP address and forwarding rules, and maybe even place the GateManager in a DMZ of the firewall.

This appendix explains how to configure a Secomea TrustGate firewall as firewall for the GateManager. You can use the screenshots as guidelines for configuring your own firewall, or you could consider actually deploying a Secomea TrustGate for this purpose.

The TrustGate firewalls are professional firewalls that have been deployed in thousands of installations in more than a decade. The Secomea TrustGate products are based on the same design philosophy as the Secomea industrial solutions, namely to make it simple and yet highly secure. A big advantage of the TrustGate firewalls is the EasyTunnel VPN Server capability that enables traditional VPN tunnels to SiteManagers, in addition to access by the LinkManager client. Additionally the TrustGate can be managed from a GateManager (either another GateManager, or the one that the TrustGate is placed in front of). The GateManager will allow remote access to the TrustGate, and also manages firmware upgrades, backup and access logging.

You can read more about the TrustGate firewalls here under traditional VPN:

#### <http://www.secomea.com/>

Any TrustGate model will fulfill the firewall requirements of the GateManager. The choice of TrustGate model will depend on needs for fail-over, DMZ etc. We would recommend the TrustGate 62 as an entry point. You can always upgrade the model, by moving the entire configuration to a bigger model.

In the following example these IP addresses are used.

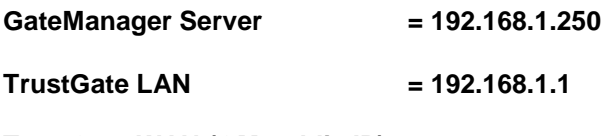

**TrustGate WAN (GM public IP) = 80.212.2.8**

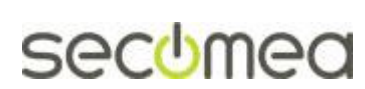

## **D1. Configure Firewall rules**

Create forwarding firewall rules for opening up access from the Internet to the GateManager WAN ports listed in section **[3.1](#page-8-2) [Config](#page-8-2)uring [your corporate firewall.](#page-8-2)** 

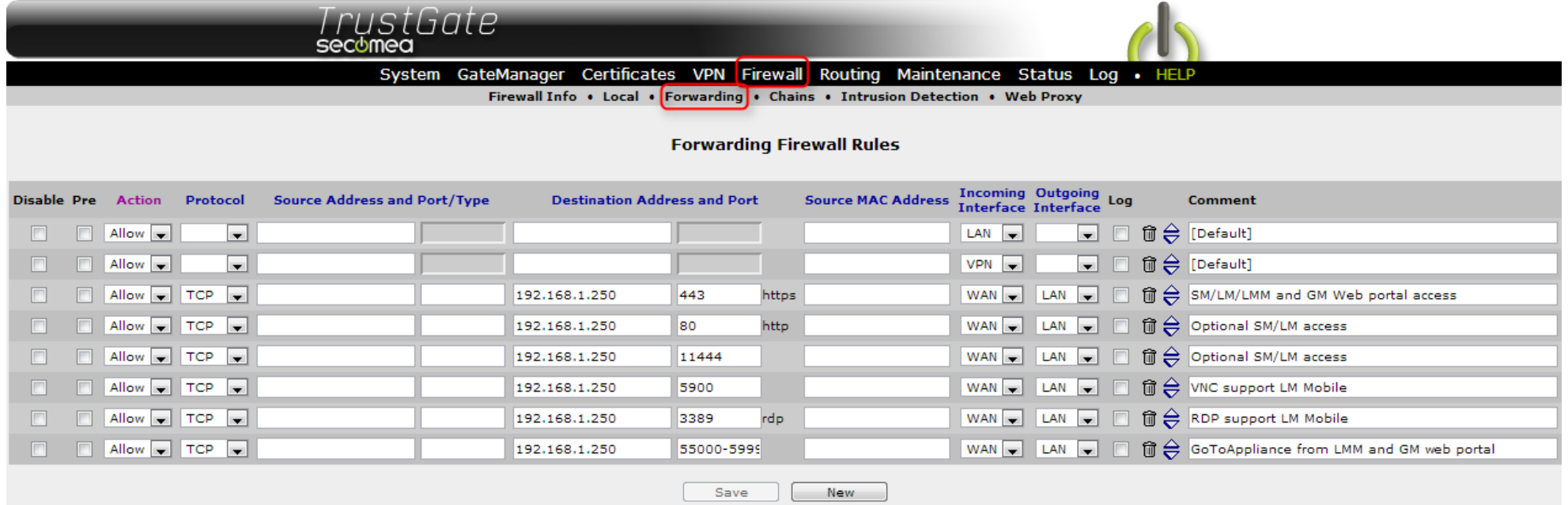

<span id="page-36-0"></span>■ You could decide to replace the first rule that allow full access from the LAN to the Internet, with specific ports required by the GateManager according to the list of outgoing port in section **[3.1](#page-8-2) Configuring [your corporate firewall](#page-8-2)**.

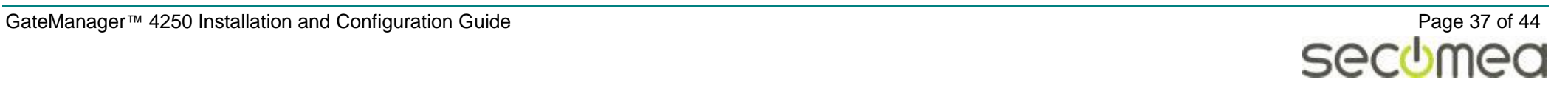

## **D2. Configure NAT rules**

Create Destination NAT rules that translate access to the TrustGate WAN port (GateManager Public IP address) to the GateManager's WAN port:

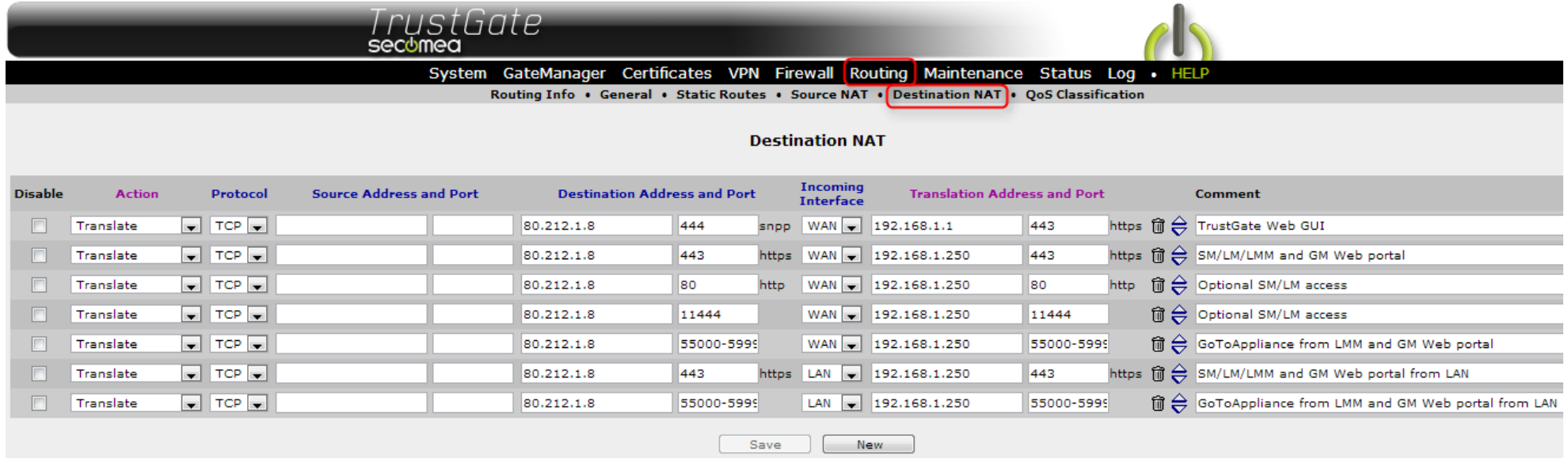

- <span id="page-37-0"></span>■ The first rule ensures that if you enter the address http://80.222.1.8:444 in a browser, you can reach the WEB GUI of the TrustGate itself from the Internet.
- Rules number 2-5 ensure that you can reach the GateManager server from the Internet based on the ports described in section **[3.1](#page-8-2) Configuring [your corporate firewall](#page-8-2)**.
- Rules number 6-7 ensure that you can reach the GateManager on the public IP address, from a PC or SiteManager in the LAN behind the TrustGate. You can add similar rules to also allow the remaining ports (80, 11444, 5900 and 3389)

Create Source NAT rules that translate access to the TrustGate WAN IP (GateManager Public IP address) to the GateManager.

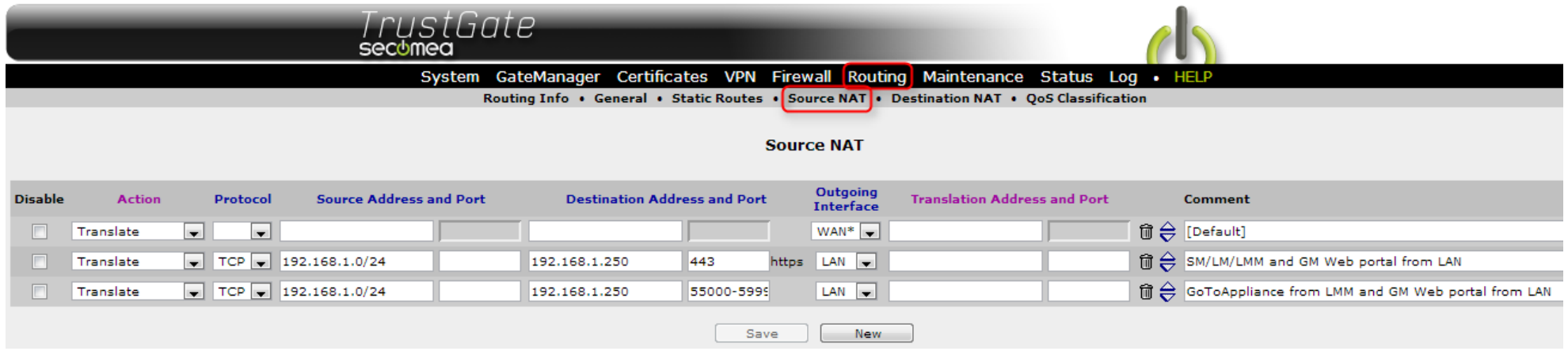

- The first rule is default included in the TrustGate, and ensures that LAN devices (including the GateManager) can reach the Internet.
- The next rules ensure that you can reach the minimum ports of the GateManager from a PC or SiteManager in the LAN behind the TrustGate. You can add similar rules to also allow the remaining ports (80, 11444, 5900 and 3389).
- Note that the Source Address defines the LAN subnet as source (in this case 192.168.1.0 mask 255.255.255.0). If not limiting the source addresses to the LAN only, the connections from the WAN would be source NATed too, and the GateManager would risk confusing certain types of incoming connections for which it uses the source address to distinguish them.

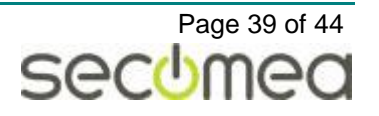

## **D3. Allow or limit access to the TrustGate WEB GUI**

You should decide if access should be allowed from the Internet to the TrustGate Web GUI. This is controlled by the last rule in this list (This is the factory default configuration of the Local Firewall Rules).

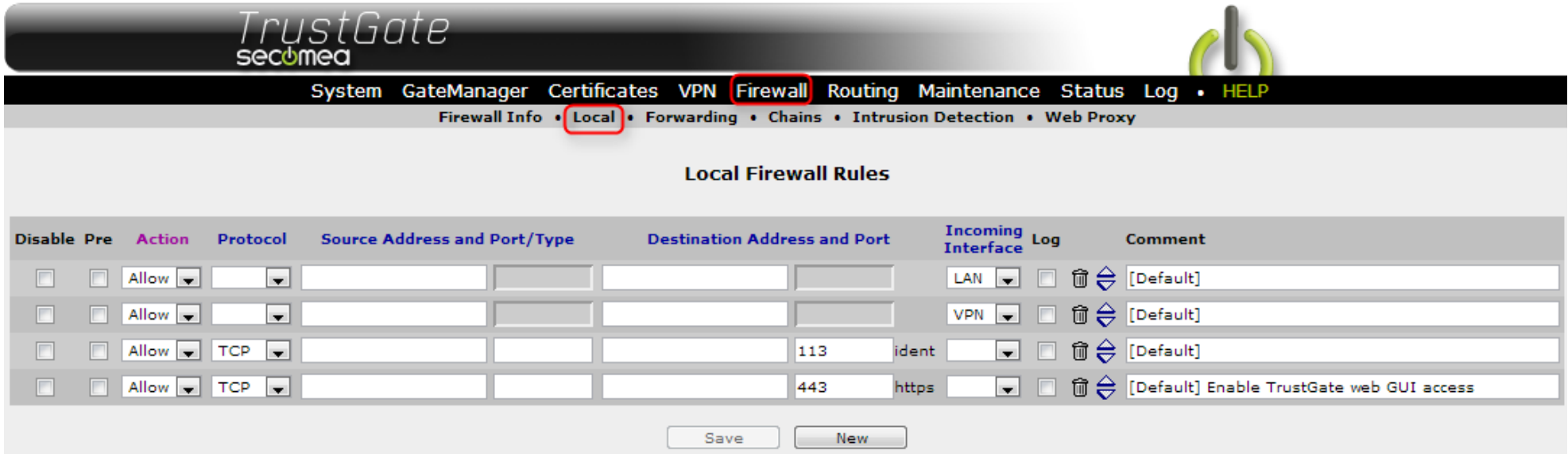

- <span id="page-39-0"></span>■ Even if you have defined the destination rule to access the Web GUI of the TrustGate on another port (such as 444 used in this example and defined in the translation NAT rule one), you should still use the translated port (443) in the local firewall rules to control the access.
- Even if you disable the last rule, or you set the incoming interface to WAN, which would prevent access to the TrustGate Web GUI from the Internet, you can still access the TrustGate Web GUI on the LAN address of the TrustGate on port 443. Also you can reach the TrustGate Web GUI via Go To Appliance from another GateManager regardless of the setting of this rule.

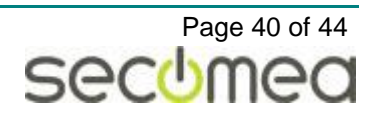

## <span id="page-40-0"></span>**APPENDIX E. Recover lost Server Administrator password**

If you have lost your root administrator account information (ref. section **[5.7](#page-17-1)**), you can reactivate the default GateManager Server Administrator account via the Serial port of the GateManager.

## <span id="page-40-1"></span>**Preparation**

You will need to connect a computer to the Console port on the front of the GateManager using a null-modem cable (DB9 Female to Female).

If you are using a Windows computer you can with advantage use the HyperTerminal application or a similar telnet application. If your computer does not have a physical COM port, you can use a USBto-Serial adapter.

**Serial parameters are:** 4250-38400 4260-115200 baud, 8 bit, 1 stop bit, no parity, no flow control. *Null-modem cable pin layout*

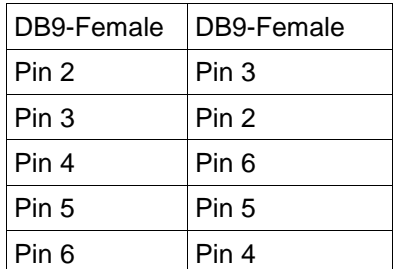

<span id="page-40-2"></span>**Recovery procedure**

- 1. In your terminal application, press Enter and the menu will show on the screen if the application is configured and connected correctly.
- 2. Initiate the recovery procedure by typing:

#### **recover** EXT3-fs (sdb1): mounted filesystem with ordered data mode<br>e2fsck 1.41.12 (17-May-2010)<br>⁄de∨⁄boot: clean, 14⁄9984 files, 334⁄9969 blocks Please press Enter to activate this console. pcnet32 0000:02:00.0 eth0: link up The following commands are available: Install recover admin account recover France research configuration to factory default<br>Reboot the appliance<br>Show system status  $\mathop{\mathtt{reset}}$ reboot status  $\mathbf{p}$ i ng Ping a target recover Created RecoveryAdmin account with well-known password. Remember to delete the account on Server  $>$  Status page as soon<br>as you have recovered the server administrator account.

3. The server has now created a recovery login. The account credentials are:

**Username:** RecoveryAdmin **Password:** gatemanager

4. Now, you are able to change any user's password, and resend their certificate. Once completed, delete the RecoveryAdmin from the Server > Status menu:

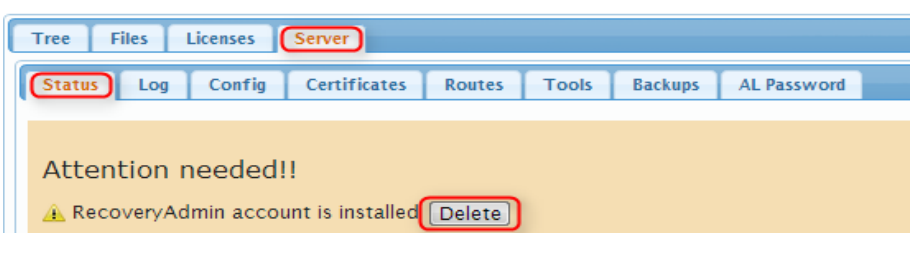

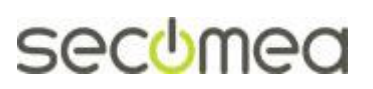

# <span id="page-41-0"></span>**APPENDIX F. Manual installation of licenses**

If the GateManager is located in a closed network, or was online when activation licenses were ordered, you may have to install the licenses manually.

## <span id="page-41-1"></span>**Server Activation License (Soft Dongle)**

Before a server activation license (Soft Dongle) has been installed, your License status will be as follows:

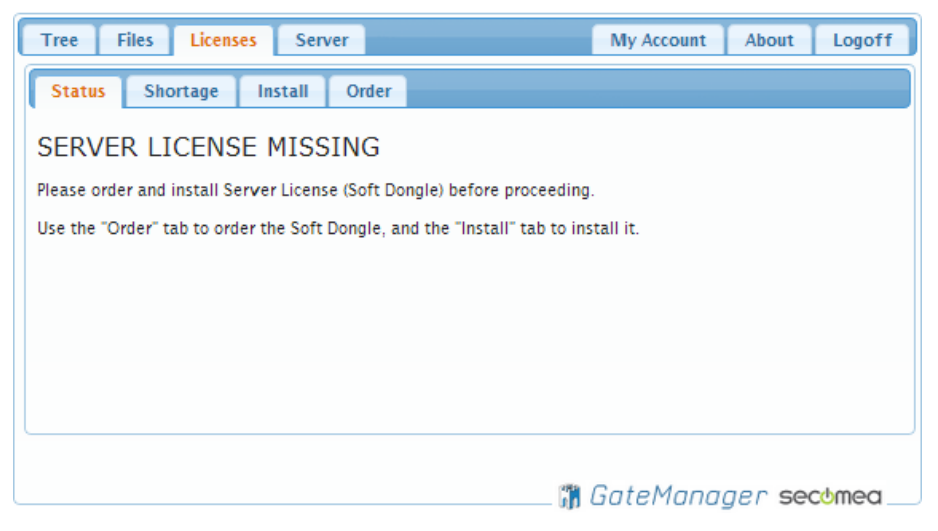

You will have received the ordered licenses as attachments to an email from the License Portal.

The license files may be zipped, so you will need to unzip them first. The unzipped text file(s) contains the license(s). Open the text file(s) with e.g. Notepad.

A license will look like this:

**==============BEGIN DONGLE LICENSE============== ya1HcPNuNudvepaE5Tc6gTMZl3T8kAqh h1bINUs-c1pdn5tfQmE6Q-nrHLR2ic4b NClta8BmGkBe4navWEph34wOezVx ==============END DONGLE LICENSE================**

1. Copy this license text, and logon to the GateManager server. Go to the Licenses Tab, and select Install. Paste the license into the textbox, and click Install. When installing a Server Activation License (Soft Dongle), the server will restart to activate.

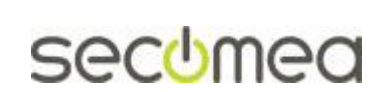

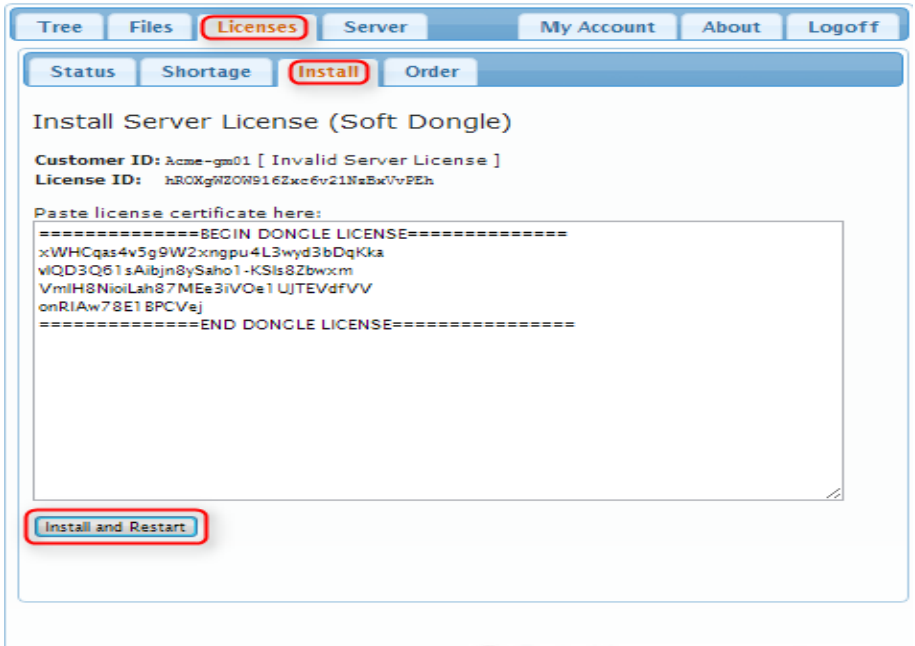

2. After the license upgrade your Licenses  $\rightarrow$  Status will look like this:

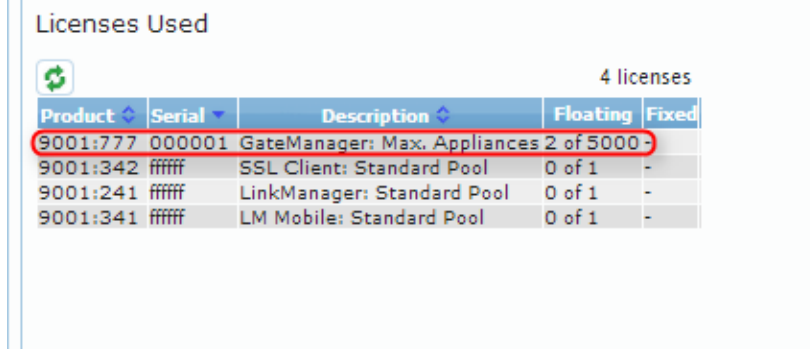

The soft dongle will always include a "Max. Appliances" license 9001:777 with a value from 25-5000 according to the ordered GateManager maintenance agreement. In the above screen license is based on EasyService terms indicated by a maximum of 5000.

If you have entered the "Limited Service" agreement, you would have started out with an Appliance license of 25. Upgrades can be purchased separately, and are installed the same way. A "Max. Appliance" license upgrade will have the following format:

**======BEGIN LICENSE UPGRADE===== YSNQlsPB26lKThI4nqNa2sbuByi1ddUZ Bm-eYuHYMgX391FwnD1O-gYkhrhqj1Wa 51sk-ZFI ======END LICENSE UPGRADE======**

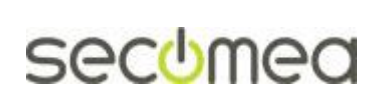

# <span id="page-43-0"></span>**Notices**

## **Publication and Copyright**

#### **© Copyright Secomea A/S 2013-2016. All rights reserved.**

You may download and print a copy for your own use. As a high-level administrator, you may use whatever you like from the contents of this document to create your own instructions for deploying our products. Otherwise, no part of this document may be copied or reproduced in any way, without the written consent of Secomea A/S. We would appreciate getting a copy of the material you produce in order to make our own material better and – if you give us permission – to inspire other users.

#### **Trademarks**

SiteManager™, LinkManager™, GateManager™ and TrustGate™ are trademarks of Secomea A/S. Other trademarks are the property of their respective owners.

#### **Disclaimer**

Secomea A/S reserves the right to make changes to this document and to the products described herein without notice. The publication of this document does not represent a commitment on the part of Secomea A/S.

Considerable effort has been made to ensure that this publication is free of inaccuracies and omissions but we cannot guarantee that there are none.

The following statements do not apply to any country or state where such provisions are inconsistent with local law:

SECOMEA A/S PROVIDES THIS PUBLICATION "AS IS" WITHOUT WAR-RANTY OF ANY KIND, EITHER EXPRESS OR IMPLIED, INCLUDING, BUT NOT LIMITED TO, THE IMPLIED WARRANTIES OF MERCHANTABILITY OR FITNESS FOR A PARTICULAR PURPOSE. SECOMEA A/S SHALL NOT BE LIABLE FOR ANY DIRECT, INDIRECT, INCIDENTAL, CONSE-QUENTIAL, OR OTHER DAMAGE ALLEGED IN CONNECTION WITH THE FURNISHING OR USE OF THIS INFORMATION.

**Secomea A/S** Denmark

**CVR No.** DK 31 36 60 38 **E-mail:** [sales@secomea.com](mailto:sales@secomea.com)

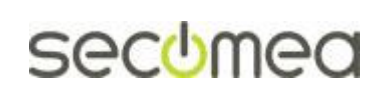